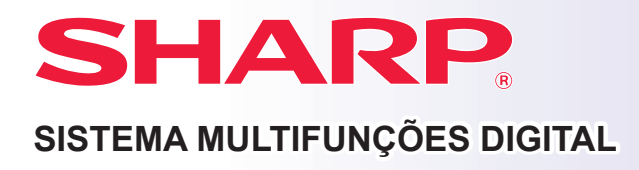

# **Manual de início rápido**

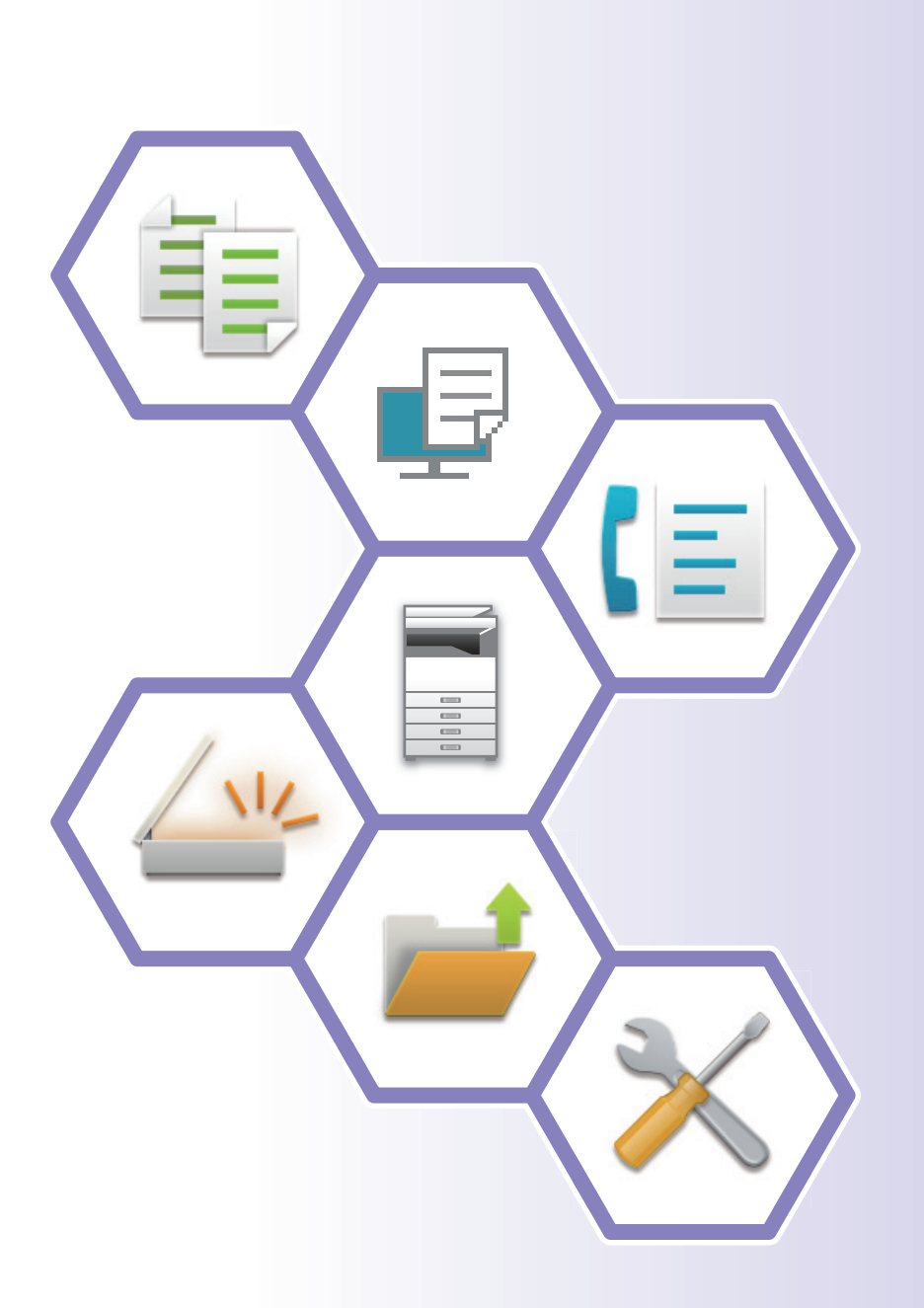

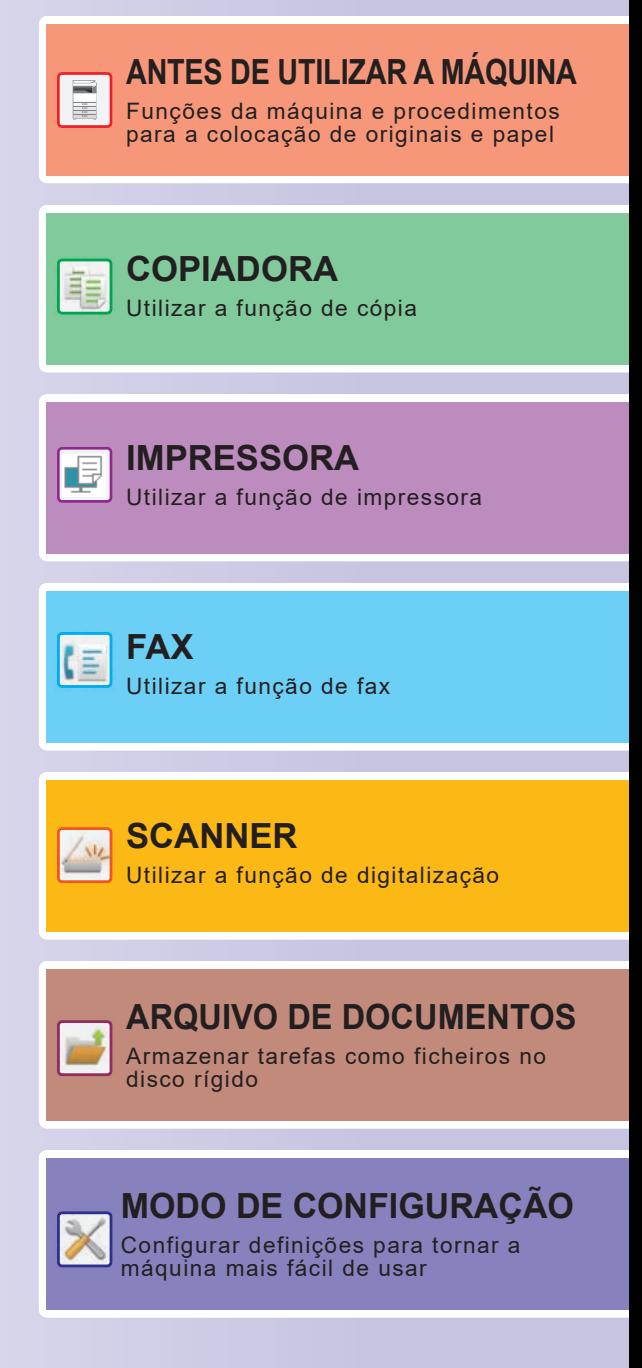

# <span id="page-1-0"></span>**MANUAIS DE FUNCIONAMENTO E COMO OS UTILIZAR**

## **Guia de introdução**

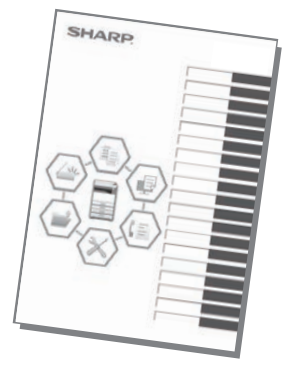

Este manual explica os procedimentos básicos ao nível da utilização da máquina e as precauções para a sua utilização em segurança. Além disso, contém informações para o administrador. Ler este manual antes de utilizar a máquina. Para conhecer os procedimentos de funcionamento detalhados e informações sobre resolução de problemas, consultar os manuais em formato PDF.

## **Guia de funcionamento (exibido no painel de toque)**

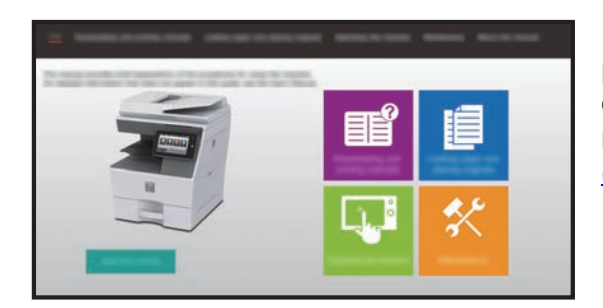

Este guia é exibido mediante pressão no ícone  $\equiv$  no painel de toque da máquina. O seu objetivo é explicar os procedimentos básicos de funcionamento da máquina. Além disso, é possível imprimir os manuais. [\(página 3\)](#page-2-0)

## **Manual do utilizador**

O "Manual do Utilisador" contém explicações detalhadas das funções da máquina.

É possível transferi-lo a partir da máquina.

Transferir o Manual do utilizador a partir das páginas Web da máquina.

Para conhecer o procedimento de transferência, consultar ["TRANSFERIR O GUIA DE FUNCIONAMENTO \(página 6\)"](#page-5-0).

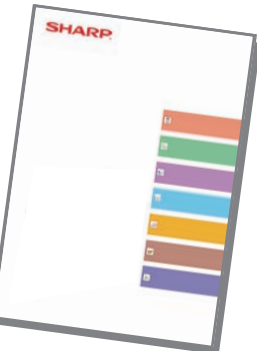

<span id="page-2-0"></span>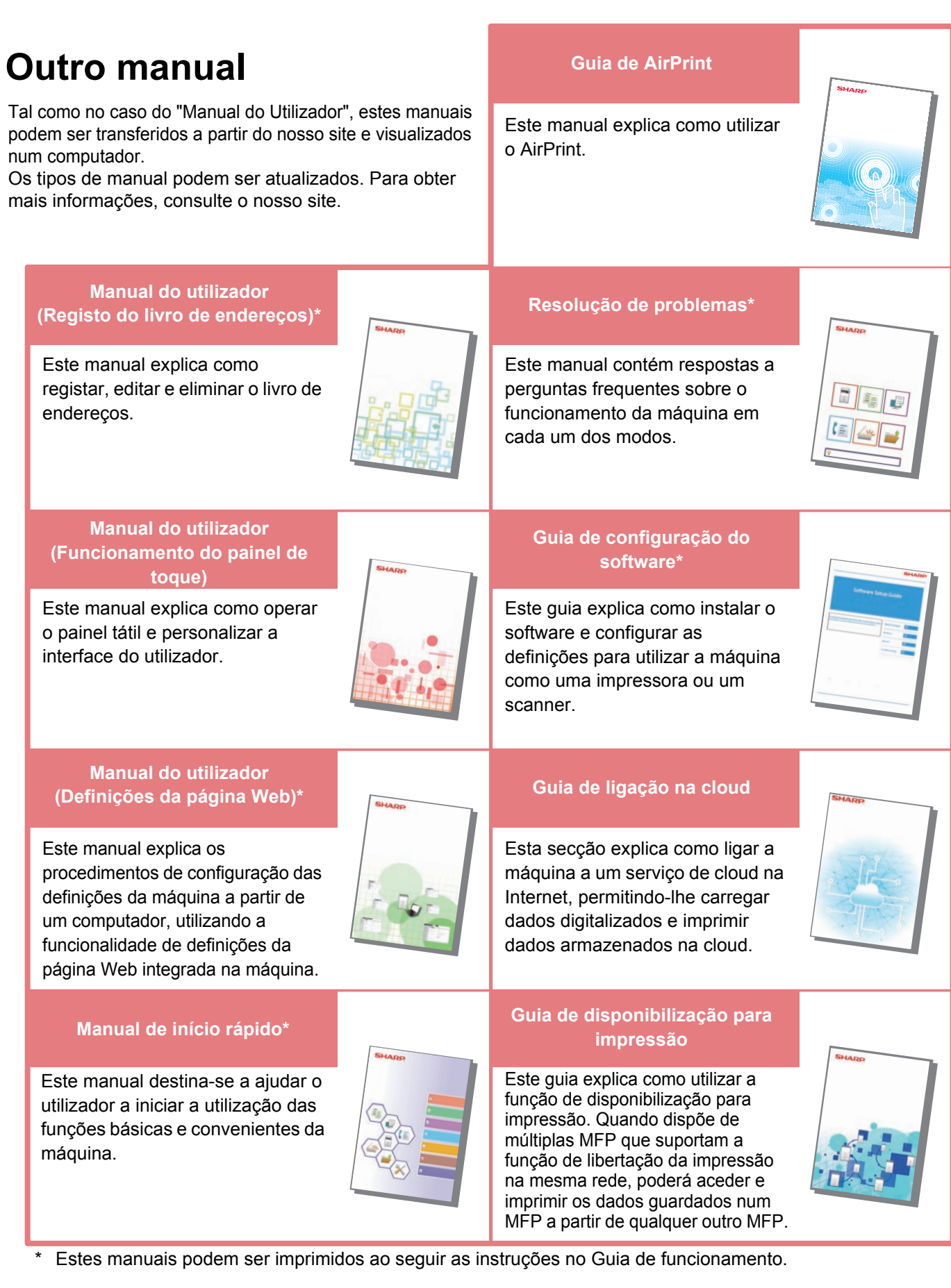

# <span id="page-3-0"></span>**COMO IMPRIMIR UM MANUAL**

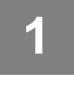

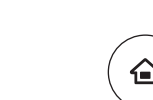

# **1 Premir a tecla [Ecrã Inicial].**<br> **1 1 E** exibido o ecrã inicial.

É exibido o ecrã inicial.

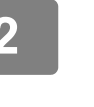

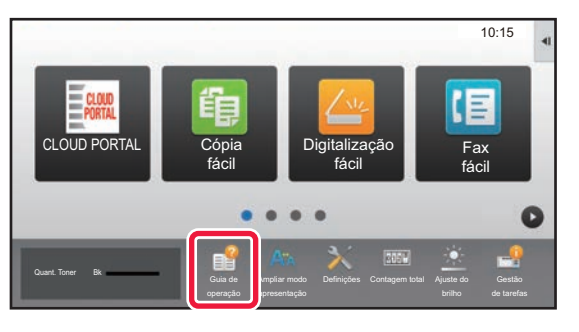

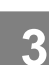

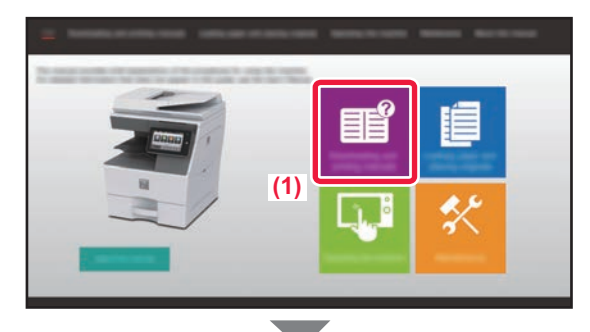

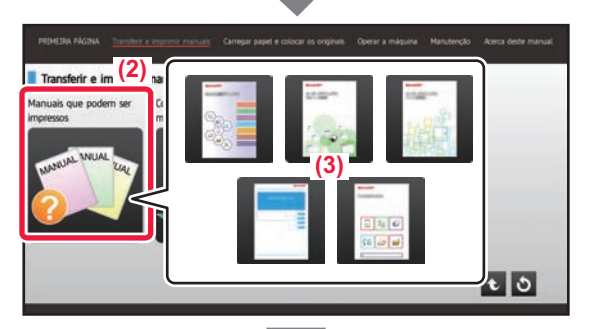

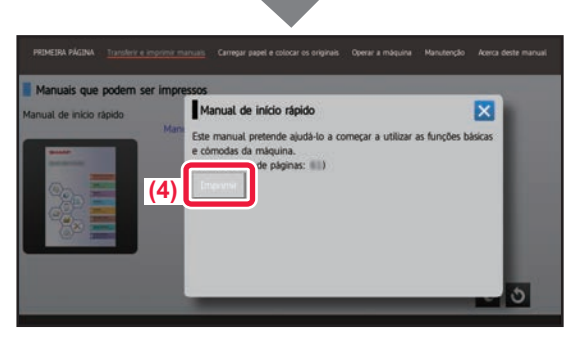

## **2 Premir a tecla [Guia de operação].**

#### **3 Definir no painel de toque.**

- **(1) Premir a tecla [Transferir e imprimir manuais].**
- **(2) Toque na tecla [Manuais que podem ser impressos].**
- **(3) Toque no ícone do manual.**

#### **(4) Premir [Imprimir].**

É exibido o ecrã de definições de impressão. Selecionar as definições e premir a tecla [Iniciar] para iniciar a impressão.

Quando é selecionado um idioma diferente do que é apresentado pelo passo 2 de [TRANSFERIR O GUIA](#page-5-0)  [DE FUNCIONAMENTO \(página 6\)](#page-5-0) nos idiomas de apresentação no painel de toque e [Guia de operação] é tocado, pode ser apresentado o inglês. Para alterar o idioma apresentado no painel de toque, consulte o Manual do Utilizador.

# <span id="page-4-0"></span>**ACEDER AO SERVIDOR WEB NA MÁQUINA**

Quando a máquina estiver ligada a uma rede, o servidor Web nela integrado pode ser acedido a partir de um browser num computador.

## **ABRIR AS PÁGINAS WEB**

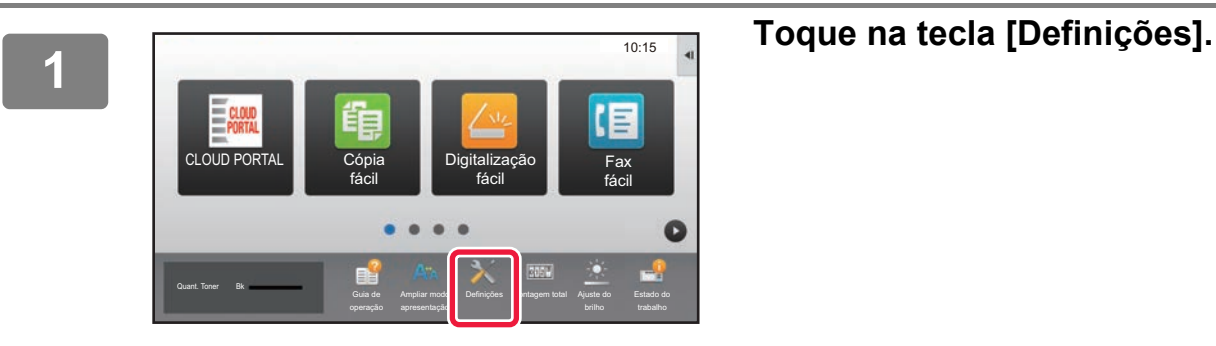

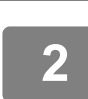

**<sup>2</sup> Toque em [Estado] → [Estado de rede] no menu.**

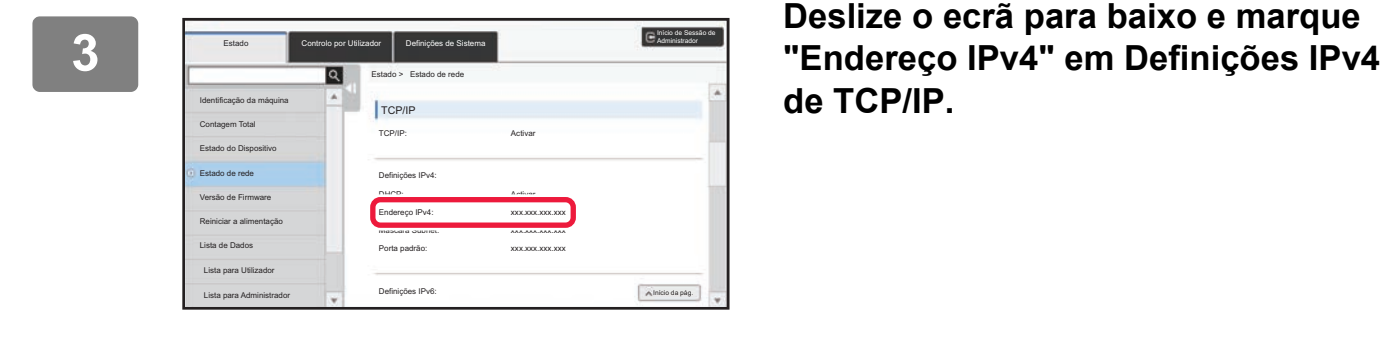

**de TCP/IP.**

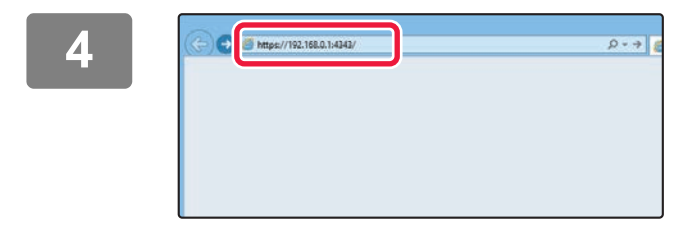

#### **4 <b>Aceder ao servidor Web na máquina**<br> **Aceder ao servidor Web na máquina**<br> **Aceder ao servidor Web na máquina para abrir as páginas Web.**

**Iniciar um browser num computador ligado à mesma rede da máquina e introduzir o endereço IP desta última.**

Browsers recomendados:

Internet Explorer: 11 ou superior (Windows®) Microsoft Edge (Windows®), Firefox (Windows®), Safari (macOS®), Chrome (Windows®): Versão mais recente ou principal versão imediatamente anterior

#### É exibida a página Web.

As definições da máquina poderão exigir a autenticação do utilizador para a abertura da página Web. Solicite ao administrador da máquina a palavra-passe necessária para a autenticação do utilizador.

## <span id="page-5-0"></span>**TRANSFERIR O GUIA DE FUNCIONAMENTO**

O Guia de funcionamento, um manual mais detalhado, pode ser transferido a partir das páginas Web da máquina.

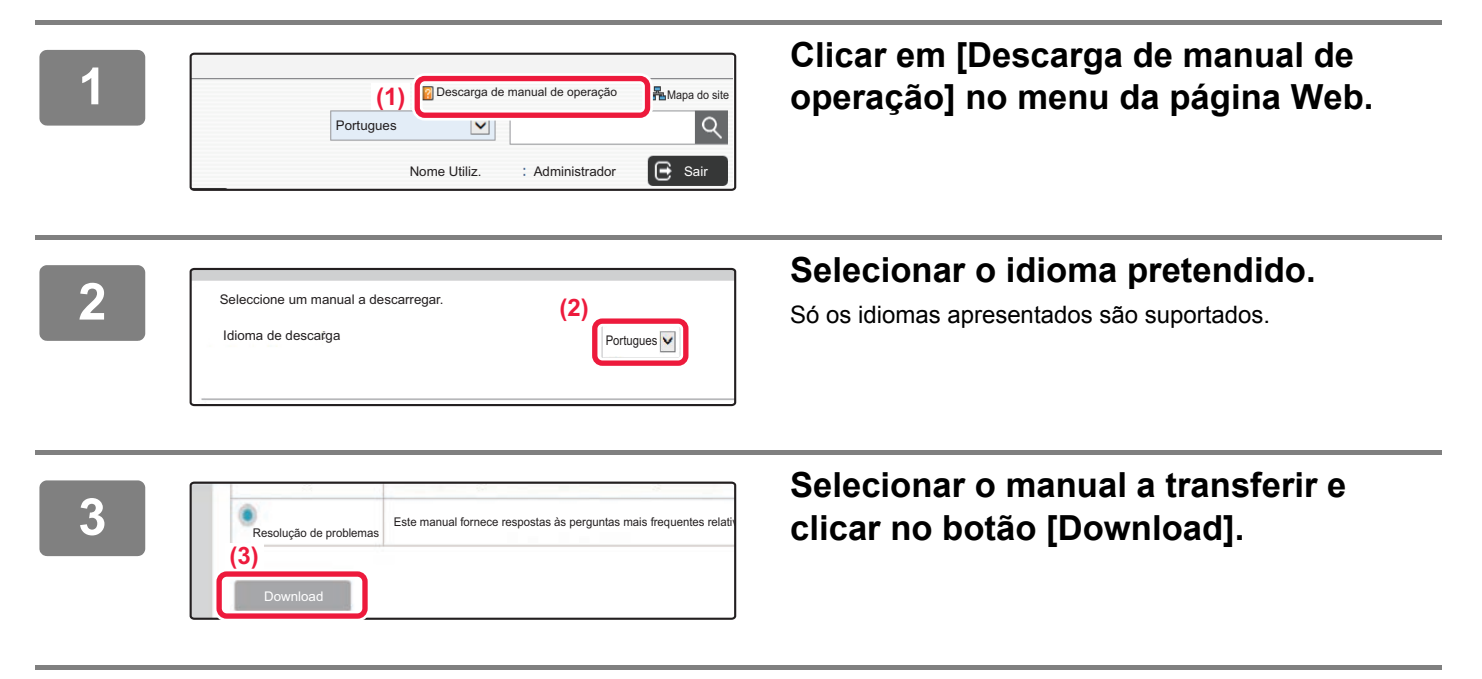

# **ÍNDICE**

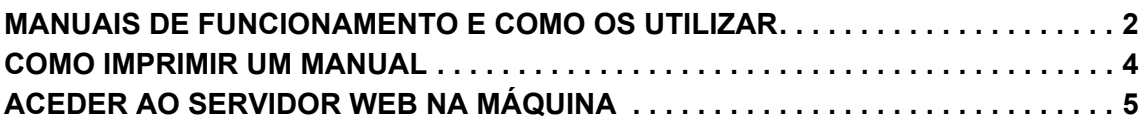

## **ANTES DE UTILIZAR A MÁQUINA**

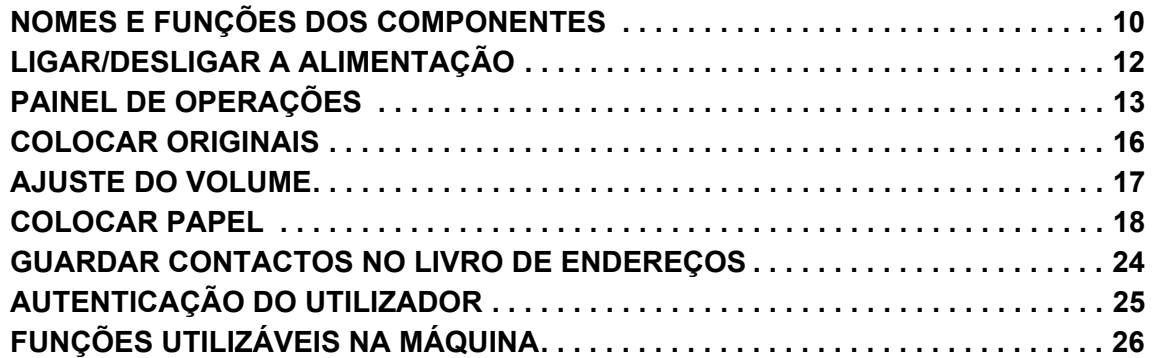

## **COPIADORA**

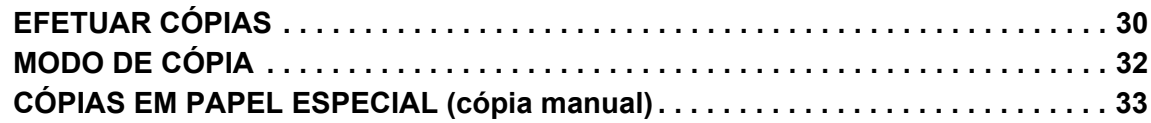

## **IMPRESSORA**

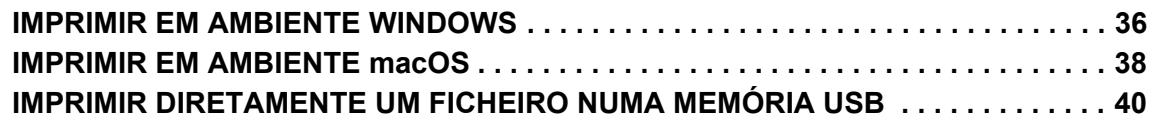

## **FAX**

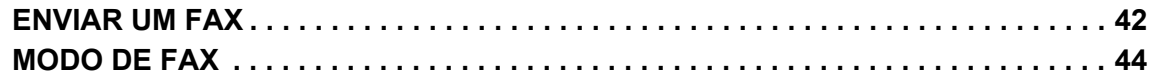

## **SCANNER**

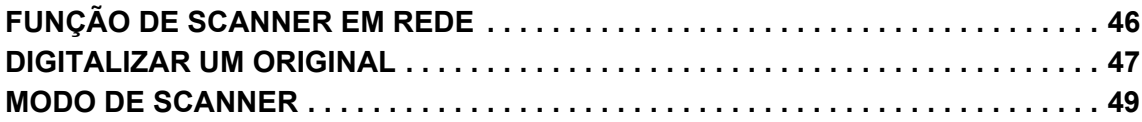

## **ARQUIVO DE DOCUMENTOS**

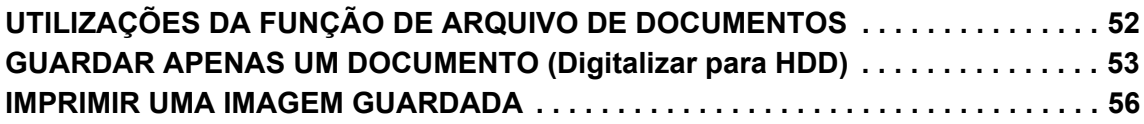

## **MODO DE CONFIGURAÇÃO**

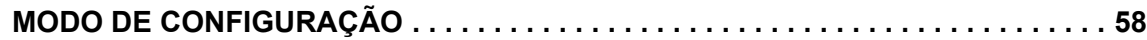

# <span id="page-8-1"></span><span id="page-8-0"></span>**ANTES DE UTILIZAR A MÁQUINA**

Esta secção contém informações gerais sobre a máquina, incluindo os nomes e as funções dos seus componentes e dispositivos periféricos, bem como os procedimentos para a colocação de originais e de papel.

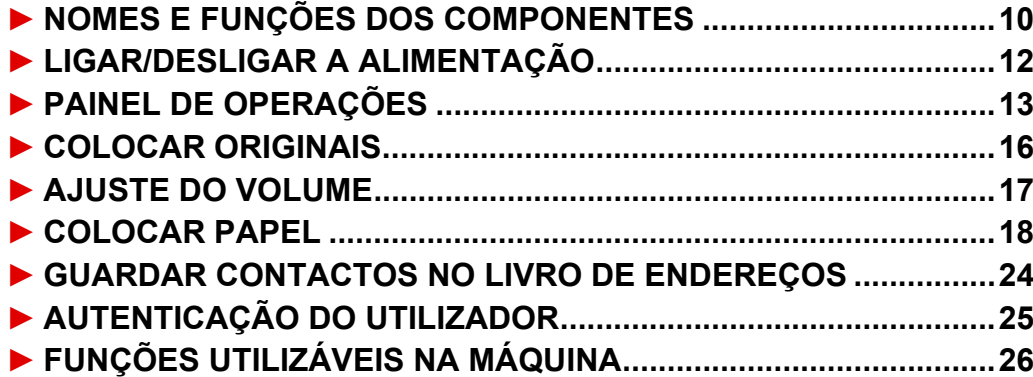

<span id="page-9-1"></span><span id="page-9-0"></span>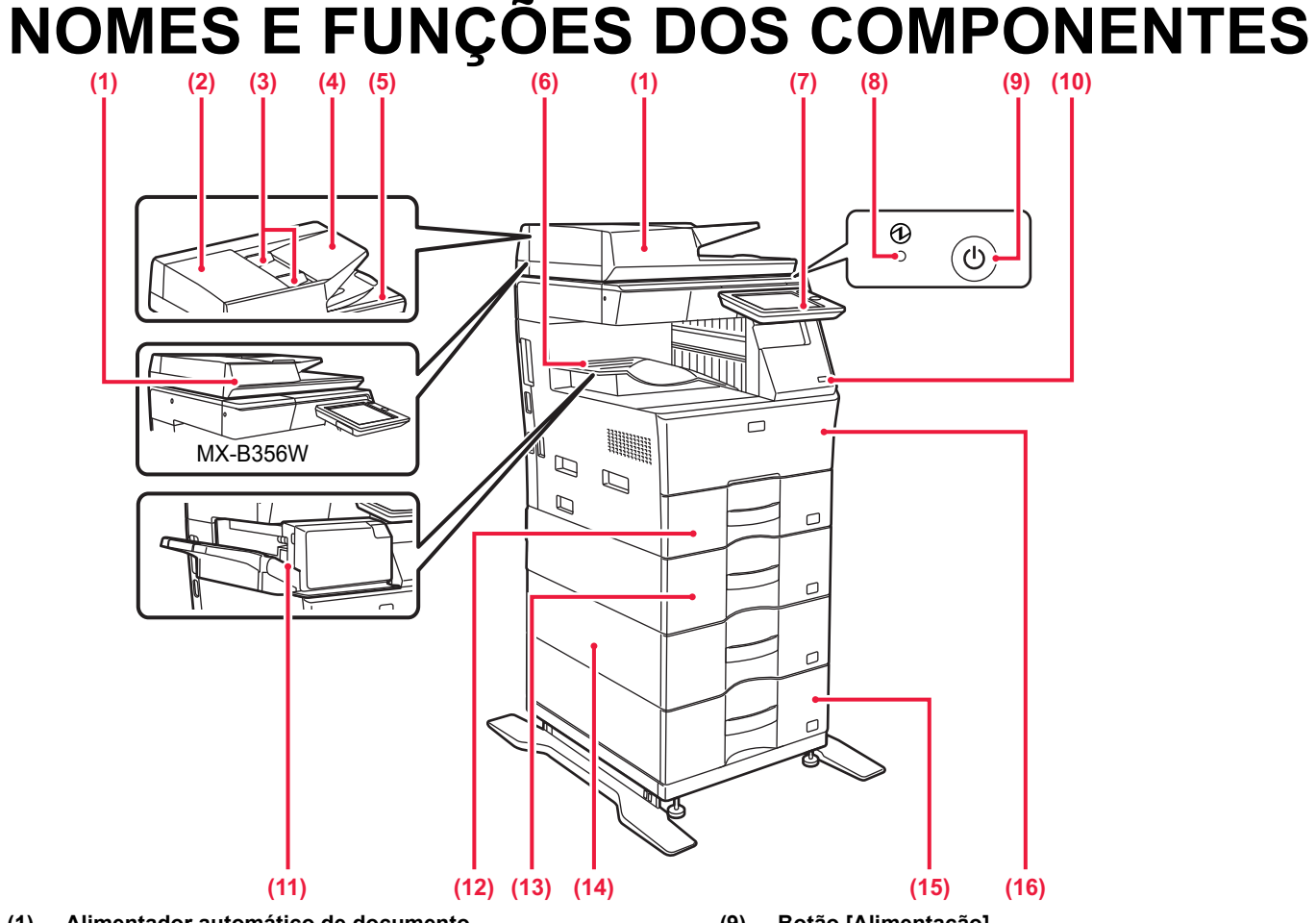

- **(1) Alimentador automático de documento** Este componente alimenta e digitaliza automaticamente vários originais. É possível digitalizar automaticamente originais com duas faces. Os modelos MX-B456W permitem digitalizar automaticamente ambos os lados de originais com 2 faces, ao mesmo tempo.
	- ► [UTILIZAR O ALIMENTADOR AUTOMÁTICO DE](#page-15-2)  [DOCUMENTOS \(página 16\)](#page-15-2)
- **(2) Tampa da zona de alimentação de documentos** Abrir esta tampa para remover um original encravado ou limpar o rolo de alimentação de papel.
- **(3) Guias de originais**  Estas guias ajudam a garantir a correta digitalização do original. Ajustá-las à largura do original.
- **(4) Bandeja do alimentador de documentos** Colocar o original. Os originais têm de ser colocados voltados para cima.
- **(5) Bandeja de saída de originais**  O original é transferido para esta bandeja após a digitalização.
- **(6) Bandeja de saída** Os documentos produzidos são transferidos para esta bandeja.
- **(7) Painel de operações**  Este painel inclui o botão [Ligar], o botão/indicador [Poupança de Energia], o indicador de erro, a tecla [Ecrã Inicial], o indicador de alimentação principal, o indicador de notificação de dados e o painel de toque. Utilizar o painel de toque para aceder a cada uma destas funções.<br>► [PAINEL DE OPERAÇÕES \(página 13\)](#page-12-1)
- **(8) Indicador de alimentação principal** Este indicador acende quando o interruptor de alimentação principal da máquina estiver na posição ".
- **(9) Botão [Alimentação]**  Utilizar este botão para ligar e desligar a alimentação da máquina.
- **(10) Porta USB (tipo A)**  Utilizada para ligar um dispositivo USB (p. ex., um dispositivo de memória USB) à máquina. Suporta USB 2.0 (alta velocidade). Se estiverem ligados dispositivos de memória USB a ambos os lados dianteiro e traseiro, só será reconhecido o dispositivo de memória USB que tenha sido inserido primeiro.
- **(11) Finalizador interno\***
- Este dispositivo destina-se a agrafar o papel. **(12) Cassete 1**
	- Colocar papel nesta bandeja. É possível colocar um máximo<br>de 500 folhas de papel (80 g/m<sup>2</sup> (20 lbs.))
- **(13) Cassete 2 (quando estiver instalada uma unidade de alimentação de papel de 600 folhas)\*** Colocar papel nesta bandeja. É possível colocar um máximo<br>de 600 folhas de papel (80 g/m<sup>2</sup> (20 lbs.))
- **(14) Cassete 3 (quando estiverem instaladas duas unidades de alimentação de papel de 600 folhas)\*** Colocar papel nesta bandeja. É possível colocar um máximo<br>de 600 folhas de papel (80 g/m<sup>2</sup> (20 lbs.))
- **(15) Cassete 4 (quando estiverem instaladas três unidades de alimentação de papel de 600 folhas)\*** Colocar papel nesta bandeja. É possível colocar um máximo de 600 folhas de papel  $(80 \text{ g/m}^2 \ (20 \text{ lbs.}))$
- **(16) Capa frontal** Abra esta tampa para substituir o cartucho de toner.

Dispositivo periférico. Para mais informações, consultar o Manual do utilizador.

Instalado de série ou não disponível em alguns países e regiões. Não disponível em alguns modelos. Contacte o revendedor ou o representante de assistência técnica autorizado mais próximos.

## **[ANTES DE UTILIZAR A MÁQUINA](#page-8-1)**

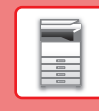

 $\boxed{1}$ 

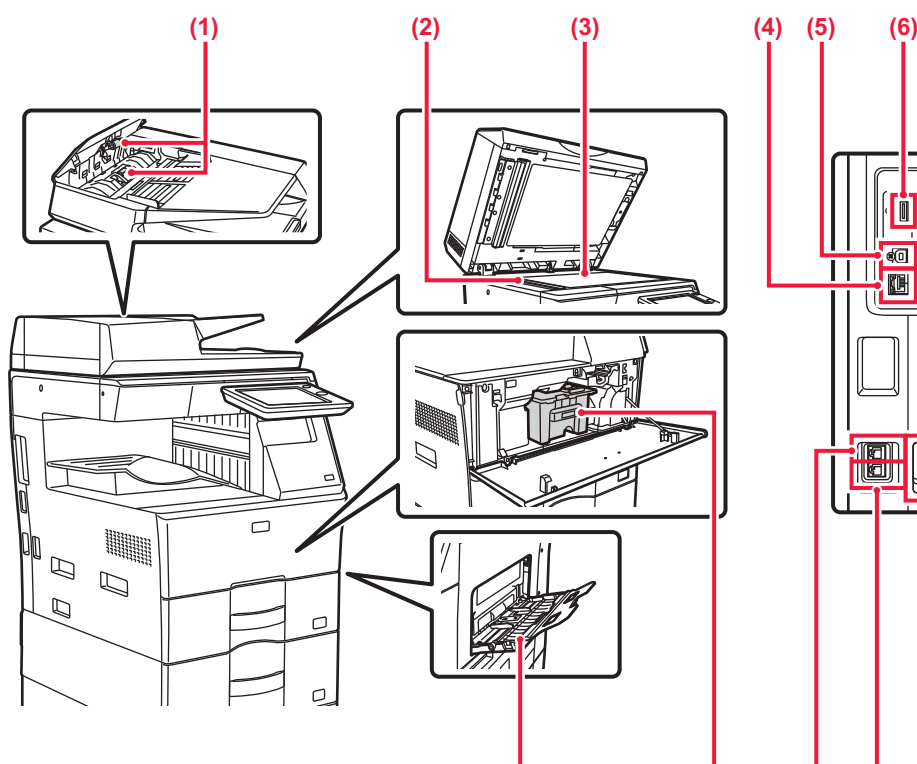

#### **(1) Rolo de alimentação do papel**

Este rolo roda automaticamente para alimentar o original. **(2) Área de digitalização** 

Os originais colocados no alimentador automático de documentos são digitalizados aqui.

**(3) Vidro de exposição**  Para digitalizar livros ou outros originais espessos que não podem ser colocados no alimentador automático de

documentos, colocá-los neste vidro. ► [UTILIZAR O VIDRO DE EXPOSIÇÃO \(página 16\)](#page-15-3)

**(4) Conector LAN** 

Ligar o cabo de rede local (LAN) a este conector quando a máquina for utilizada numa rede. Utilizar um cabo LAN blindado.

**(5) Porta USB (tipo A)** 

A máquina não usa este conetor.

#### **(6) Porta USB (tipo A)**

Utilizada para ligar um dispositivo USB (p. ex., um dispositivo de memória USB) à máquina. Suporta USB 2.0 (alta velocidade). Se estiverem ligados dispositivos de memória USB a ambos os lados dianteiro e traseiro, só será reconhecido o

dispositivo de memória USB que tenha sido inserido primeiro.

**(7) Alimentador manual** 

Use esta bandeja para alimentar papel manualmente. Quando colocar o papel, abra também a bandeja de extensão.

► [CARREGAR PAPEL NO ALIMENTADOR MANUAL](#page-20-0) [\(página 21\)](#page-20-0)

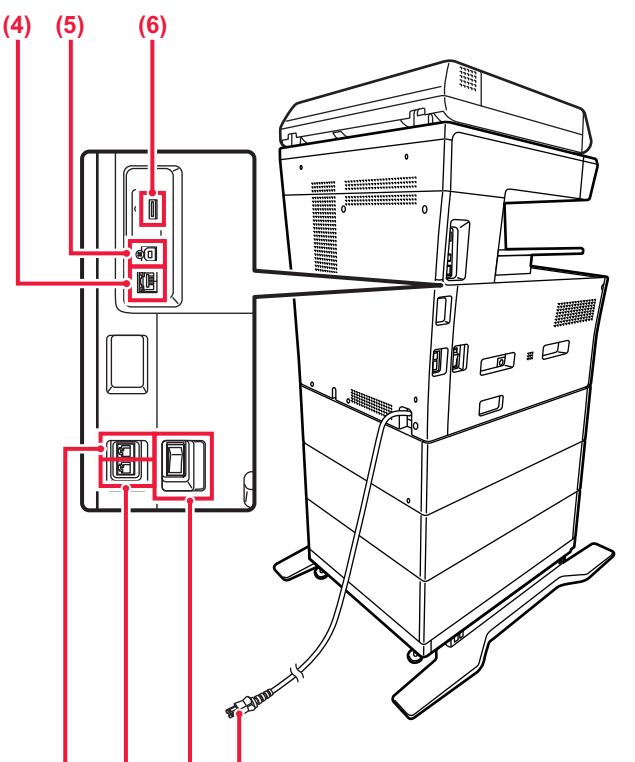

#### **(7) (9) (10) (11) (12) (8)**

- **(8) Cartucho de toner** Este cartucho contém toner. Quando o toner de um cartucho se esgotar, substituí-lo por um novo.
- **(9) Tomada de telefone de extensão (TEL)** Em caso de utilização da função de fax da máquina, é possível ligar um telefone de extensão a esta tomada.
- **(10) Tomada de linha telefónica (LINE)** Em caso de utilização da função de fax da máquina, a linha telefónica é ligada a esta tomada.
- **(11) Interruptor de alimentação principal**  Utilizar este botão para ligar e desligar a alimentação da máquina. Durante a utilização das funções de fax ou de Internet-Fax, manter sempre este interruptor na posição " ► [LIGAR/DESLIGAR A ALIMENTAÇÃO \(página 12\)](#page-11-1)
- **(12) Ficha de alimentação**

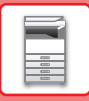

# <span id="page-11-1"></span><span id="page-11-0"></span>**LIGAR/DESLIGAR A ALIMENTAÇÃO**

Esta secção descreve como ligar/desligar a corrente da máquina e como reiniciar a máquina. Utilizar dois interruptores de alimentação: o interruptor de alimentação principal, situado na parte lateral do equipamento, e o botão [Ligar] no painel de operações.

## **Ligar a corrente**

- Coloque o interruptor de corrente principal na posição "
- Quando o indicador de alimentação principal ficar verde, premir o botão [Ligar].

## **Desligar a corrente**

• Prima o botão [Power] para desligar a alimentação.

Para desligar a alimentação durante um período alargado de tempo, prima o botão [Power] para desligar a alimentação e coloque o interruptor de alimentação principal na posição " $\bigcirc$ " após o ecrã do painel de operações desaparecer.

## **Reiniciar a máquina**

• Desligue a corrente premindo o botão [Ligar] e volte a premi-lo para ligar a corrente.

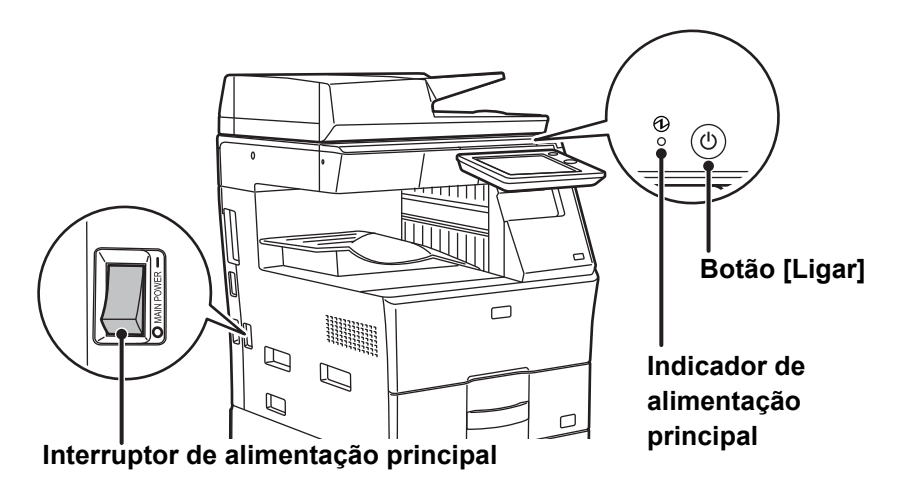

• Quando for desligado o interruptor de alimentação principal, premir o botão [Ligar] no painel de operações e, em seguida, colocar o interruptor de alimentação principal na posição " $\bigcirc$ ".

Numa situação súbita de corte de energia, voltar a ligar a alimentação da máquina e, em seguida, desligá-la pela ordem correta.

Se a máquina for deixada durante muito tempo com a corrente principal desligada antes de premir o botão [Ligar] para a desligar, podem surgir ruídos invulgares, a qualidade da imagem pode deteriorar-se ou podem ocorrer outros problemas. • Desligue tanto a tecla [Ligar] como o interruptor de corrente principal, e desligue o cabo de alimentação se suspeitar de

uma avaria na máquina, se houver uma forte tempestade nas proximidades ou quando estiver a deslocar a máquina.

• Quando utilizar a função de fax ou de fax Internet, mantenha sempre o interruptor de corrente principal na posição " ". • Para que algumas definições se tornem efectivas, terá de reiniciar a máquina. Em alguns estados da máquina, reiniciá-la com o botão [Ligar] pode não tornar as definições efectivas. Nesse caso, desligue o interruptor de corrente principal e volte a ligá-lo.

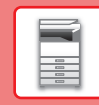

# <span id="page-12-1"></span><span id="page-12-0"></span>**PAINEL DE OPERAÇÕES**

Uma pressão na [Ecrã Inicial] no painel de operações exibe o ecrã inicial no painel de toque. Este ecrã exibe as teclas de seleção dos modos ou das funções.

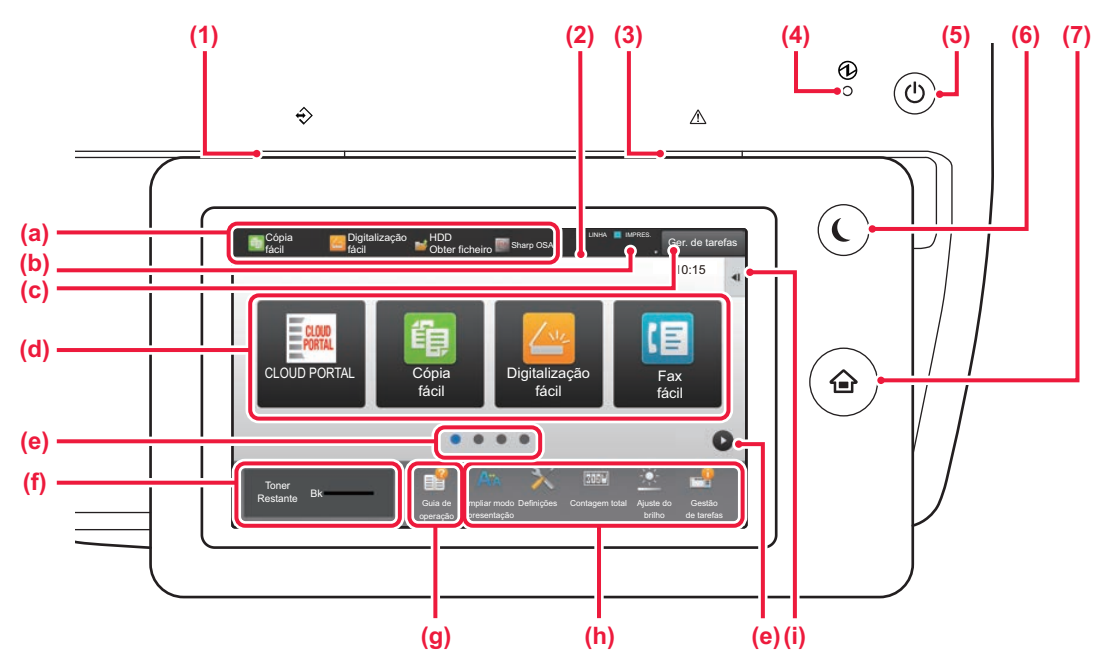

#### **(1) Indicador de notificação de dados**

Pisca durante a receção de fax e Fax Internet. Quando a impressão estiver terminada, a luz apaga-se. É também possível que o indicador esteja iluminado nalguns modos enquanto uma tarefa estiver a ser executada, bem como no estado de pronta e caso seja detetado um original no alimentador automático de documentos.

#### **(2) Painel de toque**

As mensagens e as teclas são exibidas no painel de toque. Utilizar a máquina premindo diretamente as teclas exibidas.

- (a) Premir um modo para mudar para esse modo.
- (b) Exibe o estado da máquina não relacionado com a tarefa através de ícones.
- (c) Exibe a tarefa em curso ou em espera através de texto ou de um ícone.
- (d) Teclas de atalho selecionadas para modos ou funções.
- (e) Muda as páginas para exibir teclas de atalho.
- 
- (f) Visualizar quantidade de toner.<br>(g) Exibe o guia de funcionamento.
- (g) Exibe o guia de funcionamento.<br>(h) Utilizar estas teclas para selecio Utilizar estas teclas para selecionar funções que
- tornam a máquina mais fácil de utilizar. (i) Selecionar funções que podem ser utilizadas nos
- modos correspondentes. Premir o separador: será exibida a lista de teclas de função.
- **(3) Indicador de erro** Ilumina-se de forma contínua ou intermitente para indicar o estado do erro.
- **(4) Indicador de alimentação principal** Este indicador acende quando o interruptor de alimentação principal da máquina estiver na posição " Enquanto a luz estiver a piscar, não pode desligar a alimentação premindo o botão [Power]. **(5) Botão [Alimentação]**
- Utilizar este botão para ligar e desligar a alimentação da máquina.
- **(6) Botão/indicador [Poupança de energia]** Utilizar este botão para colocar a máquina em modo de suspensão para poupar energia. O botão [Poupança de energia] piscará quando a máquina estiver em modo de suspensão.
- **(7) Tecla [Ecrã Inicial]** Exibe o ecrã inicial.

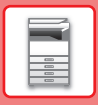

## **Mudar o ângulo do painel de operações**

É possível alterar o ângulo do painel de operações. Para facilitar a sua visualização, ajustar o ângulo.

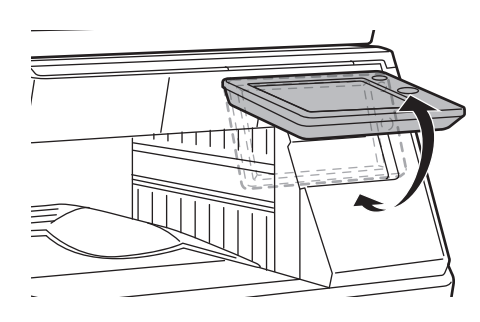

## **Verificar o estado de uma tarefa/priorizar/cancelar**

Para exibir o ecrã de estado de tarefa, premir a tecla [Estado trabalho] no ecrã inicial ou premir a tecla [Estado trabalho] que é exibida no canto superior direito de cada ecrã de modo.

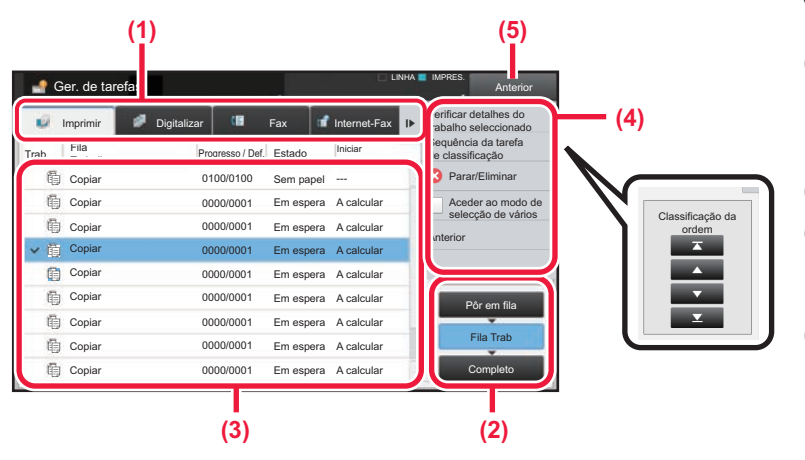

#### **Verificar o estado da tarefa**

**(1) Premir o separador do modo que se pretende verificar.**

Verificar as tarefas de cópia e de impressão no separador [Imprimir].

- **(2) Premir a tecla [Fila Trab] ou [Completo].**
- **(3) Verificar as tarefas na lista.** Para dar prioridade a uma tarefa ou cancelá-la, premir a tarefa em causa.
- **(4) Para dar prioridade à tarefa:** Premir [Sequência da tarefa de classificação] e premir uma tecla de alteração de prioridade. **Para cancelar a tarefa:** Premir [Parar/Eliminar].
- **(5) Premir a tecla [Anterior] para voltar o ecrã original.**

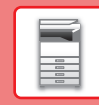

E

## <span id="page-14-0"></span>**ECRÃ DE PRÉ-VISUALIZAÇÃO**

Pode tocar na tecla [Pré- visualização] para abrir o ecrã Pré-visualização. Neste ecrã no painel de toque, é possível efetuar uma visualização prévia das tarefas e das imagens armazenadas na máquina.

#### **Modo fácil Modo normal**

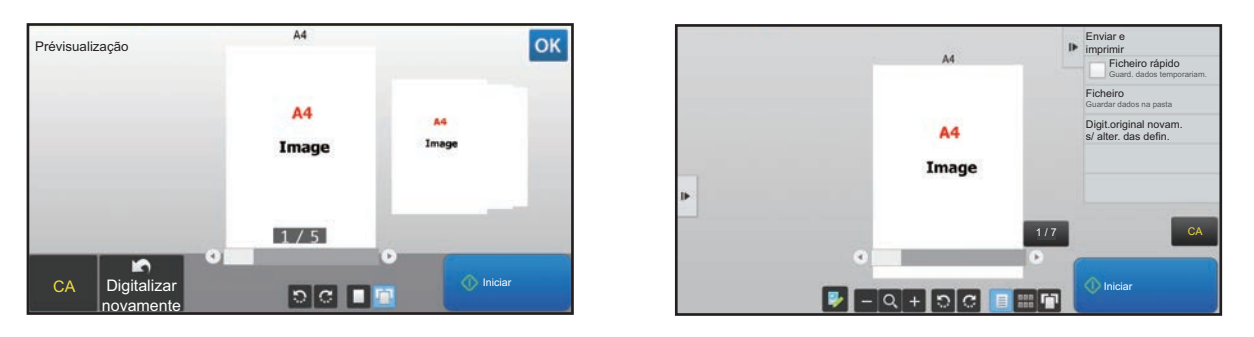

## **Teclas utilizadas no ecrã de pré-visualização**

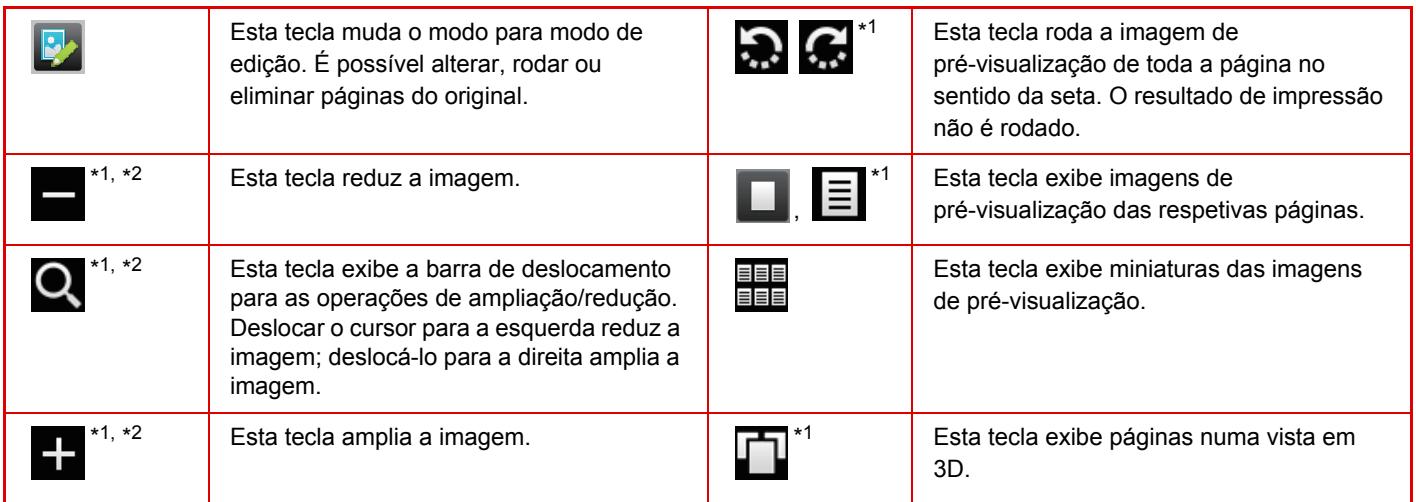

\*1Pode também ser utilizada no modo fácil.

\*2No modo Fácil, tal é apresentado quando toca em  $\blacksquare$ .

**15**

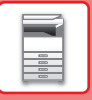

# <span id="page-15-1"></span><span id="page-15-0"></span>**COLOCAR ORIGINAIS**

O alimentador automático de documentos pode ser utilizado para digitalizar muitos originais em simultâneo, evitando o inconveniente de alimentar manualmente cada original.

Em caso de originais que não podem ser digitalizados com o alimentador automático de documentos, tais como um livro ou um documento com notas anexadas, utilizar o vidro de exposição.

## <span id="page-15-2"></span>**UTILIZAR O ALIMENTADOR AUTOMÁTICO DE DOCUMENTOS**

Para utilizar o alimentador automático de documentos, colocar os originais na bandeja do alimentador. Assegurar que não está nenhum original no vidro de exposição.

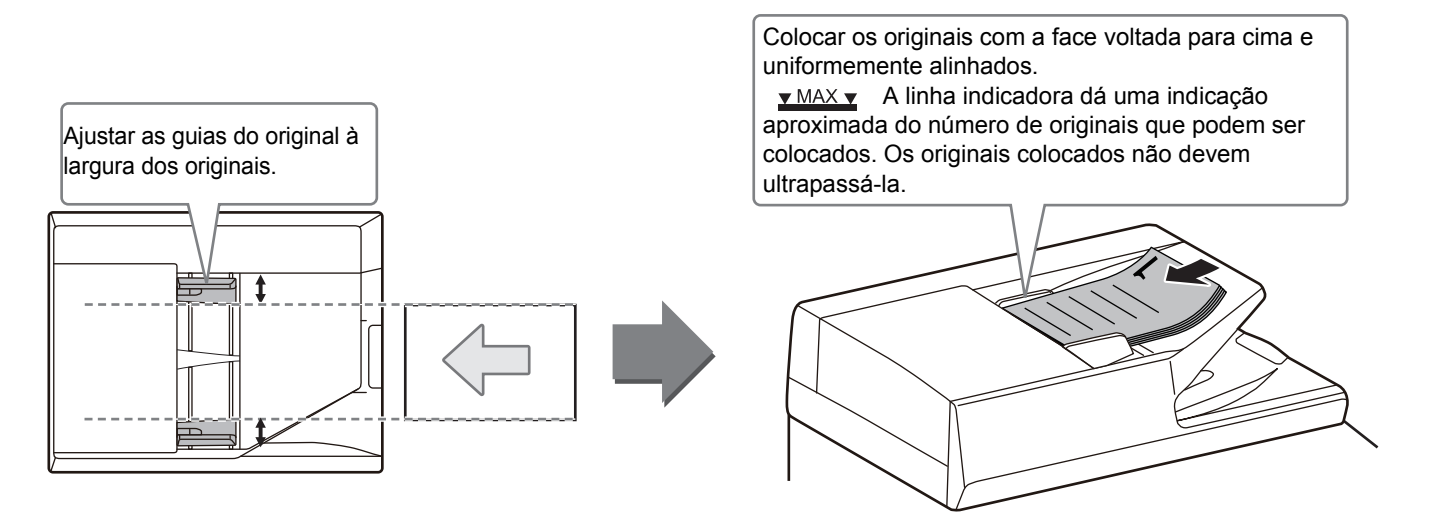

## <span id="page-15-3"></span>**UTILIZAR O VIDRO DE EXPOSIÇÃO**

Ter o cuidado de não entalar os dedos ao fechar o alimentador automático de documentos. Depois de colocar o original, assegurar que o alimentador automático de documentos está fechado. Se este for deixado aberto, as áreas fora do original serão copiadas a preto, provocando um consumo excessivo de toner.

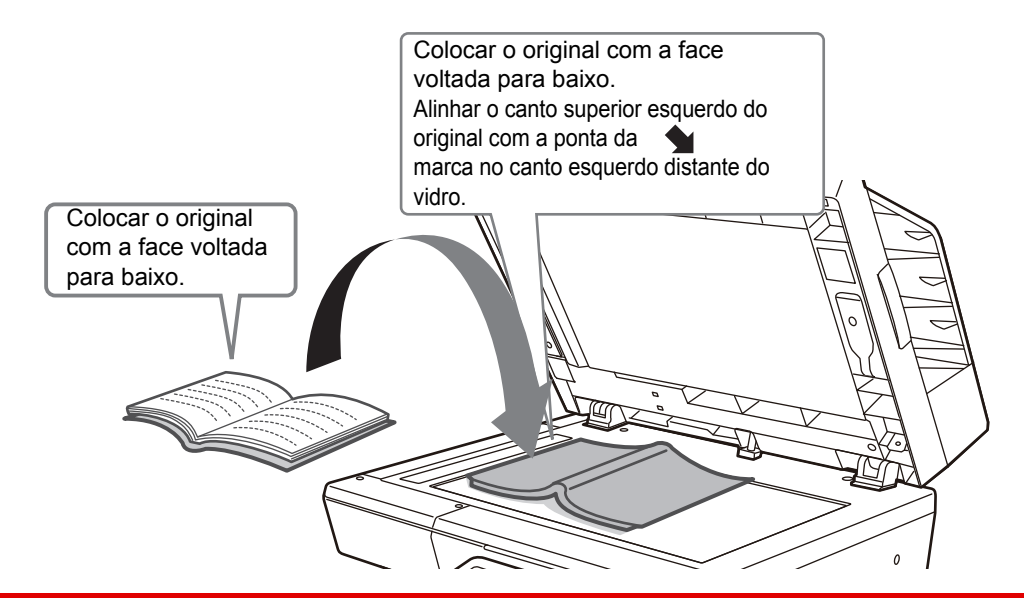

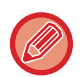

Defina a orientação da imagem, para garantir que a orientação do original colocado será corretamente reconhecida. Para mais informações, consultar o Manual do utilizador.

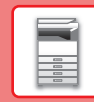

 $\overline{\mathbb{R}}$ 

## <span id="page-16-1"></span><span id="page-16-0"></span>**AJUSTE DO VOLUME**

O volume dos sons gerados pela máquina é ajustável pelo utilizador. Toque na tecla [Definições] e configure as definições abaixo a partir do separador [Definições de Sistema]. (São necessários direitos de administrador.) ► [Modo de configuração quando um administrador tiver uma sessão iniciada \(página 60\)](#page-59-0)

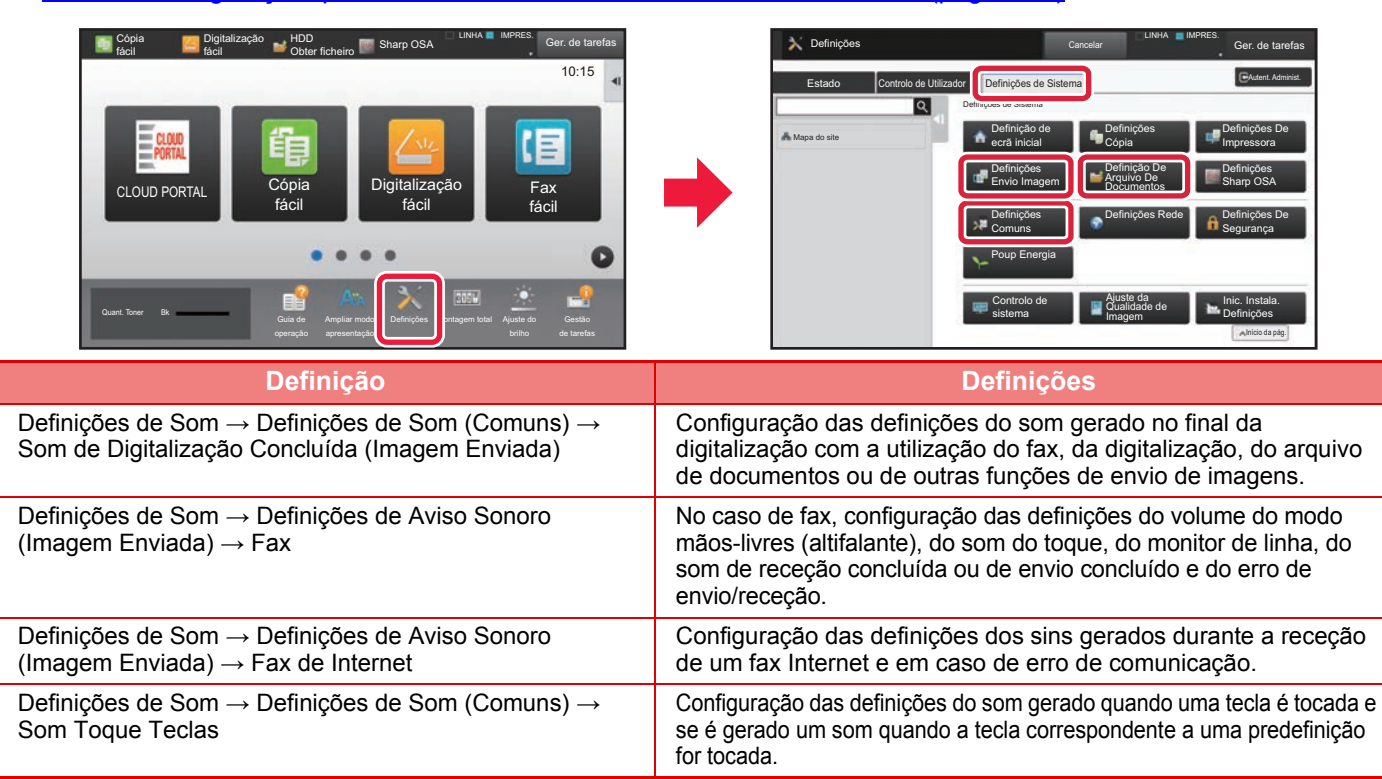

## <span id="page-17-1"></span><span id="page-17-0"></span>**COLOCAR PAPEL NOMES E LOCALIZAÇÕES DAS BANDEJAS**

Os nomes das bandejas são os seguintes:

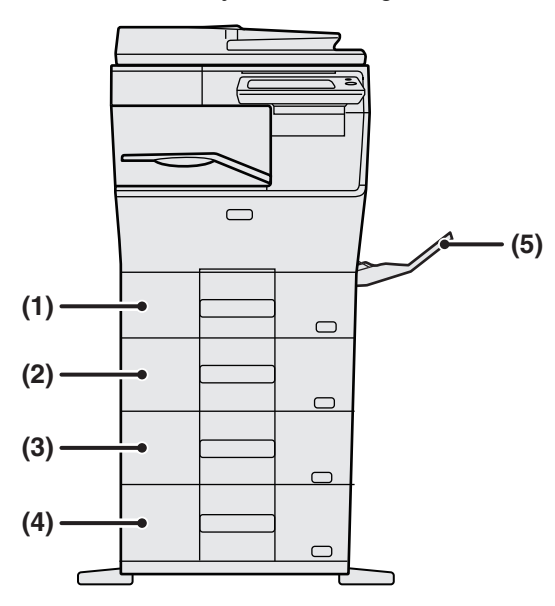

#### **(1) Cassete 1**

- **(2) Cassete 2 (se estiver instalada uma unidade de alimentação de papel de 600 folhas)**
- **(3) Cassete 3 (quando estiverem instaladas duas unidades de alimentação de papel de 600 folhas)**
- **(4) Cassete 4 (quando estiverem instaladas três unidades de alimentação de papel de 600 folhas)**
- **(5) Alimentador manual**

## **Definir a orientação do lado de impressão**

A definição de orientação varia em função do lado de impressão do papel, consoante a bandeja utilizada. No caso de "Papel Carta" e "Pré-impresso", colocar o papel na orientação inversa. Colocar o papel com o lado de impressão virado na direção indicada abaixo.

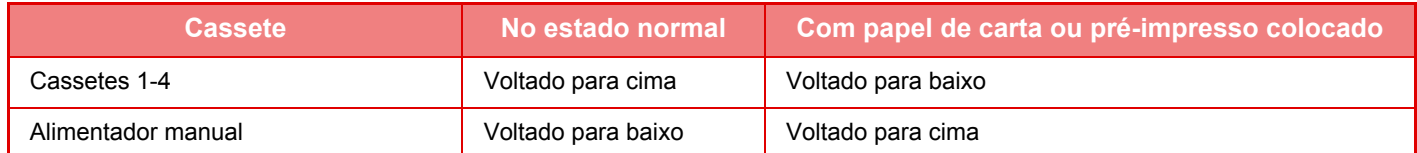

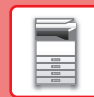

## **COLOCAR PAPEL NAS BANDEJAS 1-4**

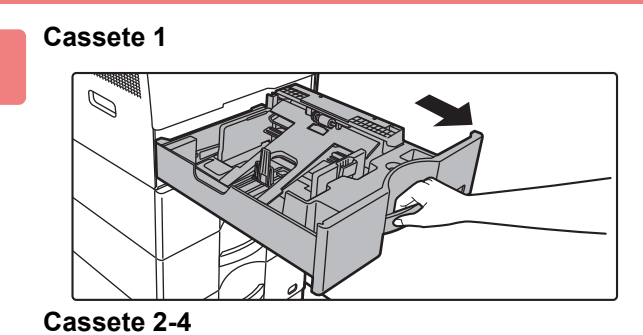

**Puxar a bandeja de papel para fora.**

Retirá-la cuidadosamente até que pare. Para colocar papel, ir para o passo 3. Para colocar papel de tamanho diferente, ir para o próximo passo.

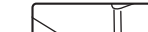

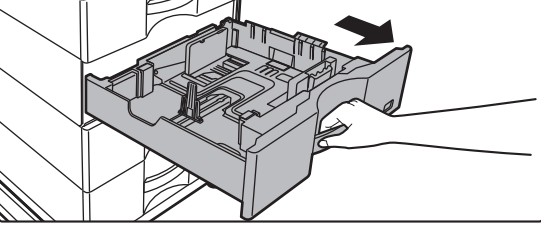

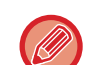

**1**

Quando utilizar a cassete 1, empurre o centro da placa de pressão ate que encaixe no lugar.

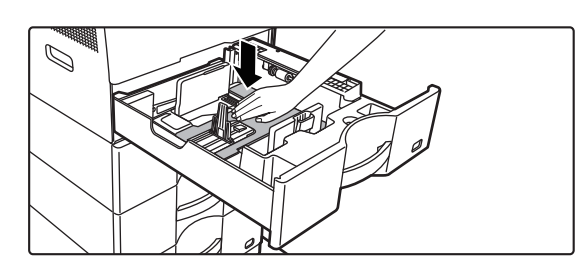

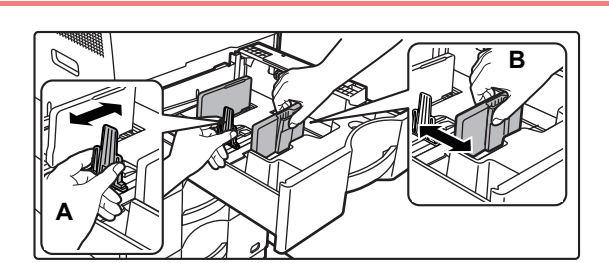

### **2 Ajustar as chapas da guia A e B de modo a que se ajustem às dimensões longitudinal e transversal do papel a colocar.**

As chapas A e B da guia são corrediças. Apertar a alavanca da placa separadora e fazê-la deslizar para o tamanho do papel desejado.

Ajuste ao tamanho de papel de forma a que o papel não fique nem demasiado solto nem demasiado apertado.

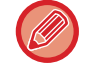

• Quando colocar papel de tamanho A4 na cassete 1, ou papel 8-1/2" x 14" nas cassetes 2 a 4, remova a placa divisora A. Desloque a placa divisora A em toda a extensão em direção à abertura de alimentação do papel (lado direito) e puxe-a para cima.

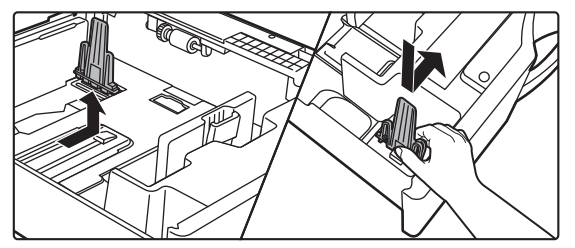

• Se a máquina não reconhecer o tamanho do papel, mesmo quando o papel A4 estiver corretamente colocado na cassete 1, ou o papel de tamanho 8-1/2" x 14" estiver corretamente colocado nas cassetes 2 a 4, verifique se o suporte na cassete está posicionado em A4 (8-1/2" x 14" nas cassetes 2 a 4).

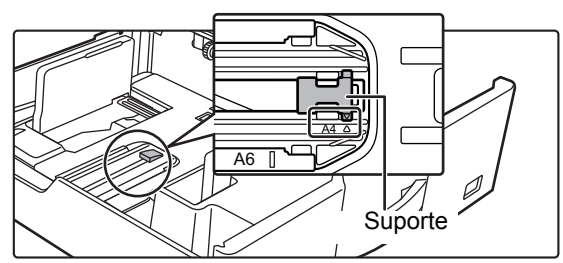

• Para colocar papel de tamanho 8-1/2" x 11" nas cassetes 2 a 4, remova as 2 placas de regulação de cor verde nos lados frontal e posterior das cassetes antes de o colocar. As placas encontram-se no espaço de armazenamento interior da parte posterior da cassete.

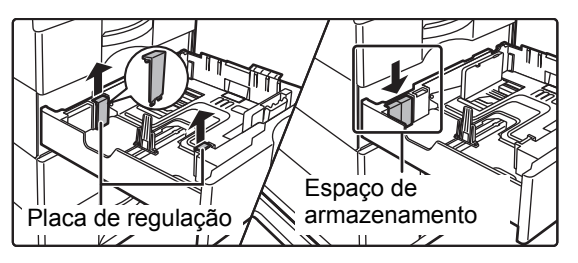

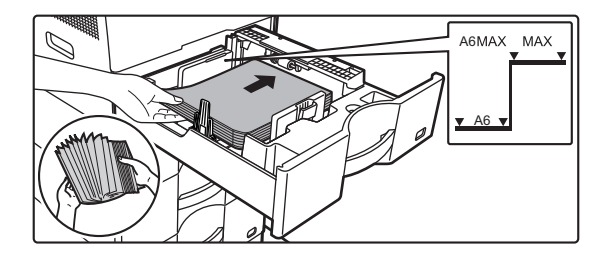

#### **3 Introduzir o papel na bandeja.**

- Colocar o papel com a face a imprimir voltada para cima. A altura da pilha não deve ultrapassar a linha indicadora.
- Folhear bem o papel antes de o colocar na bandeja. Caso contrário, pode suceder que várias folhas sejam alimentadas ao mesmo tempo, provocando um encravamento.
- Não introduza o papel da forma ilustrada abaixo.

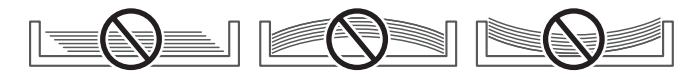

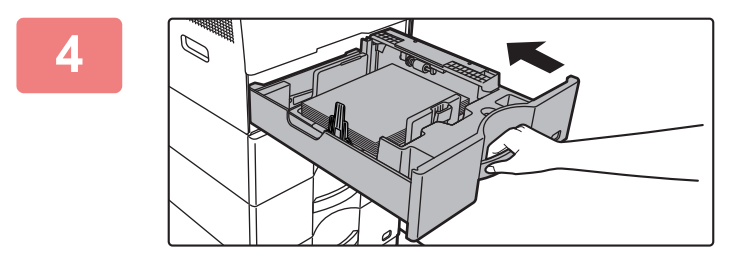

#### **4 Empurrar cuidadosamente a bandeja de papel para dentro da máquina.**

Empurre, devagar e com firmeza, a bandeja completamente para dentro da máquina.

Se inserir o papel com força pode provocar uma alimentação incorreta e encravamentos de papel.

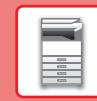

 $\boxed{1}$ 

## <span id="page-20-1"></span><span id="page-20-0"></span>**CARREGAR PAPEL NO ALIMENTADOR MANUAL**

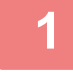

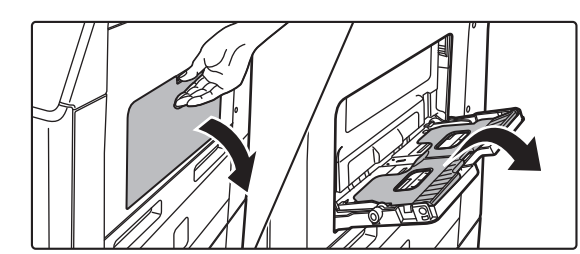

**1 Abra o alimentador manual e a bandeja de extensão.**

**2 Empurre o centro da placa de pressão ate que encaixe no lugar.**

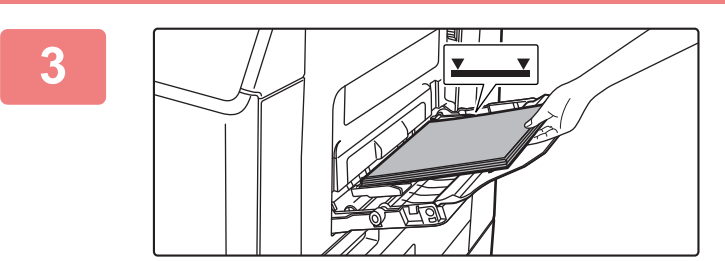

#### **3 Colocar o papel com a face a imprimir voltada para baixo.**

Introduza lentamente o papel ao longo das guias do alimentador manual até ao limite.Se inserir o papel com demasiada força pode dobrar a parte de cima do papel. Se deixar o papel demasiado solto pode provocar uma alimentação incorreta ou encravamentos do papel. O papel não deve exceder o número máximo de folhas e não pode ultrapassar a linha indicadora.

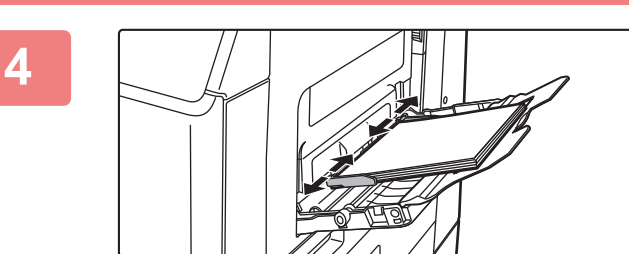

#### **4 Ajuste corretamente as guias à largura do papel.**

Ajuste as guias do alimentador manual de forma a tocarem ligeiramente no papel colocado.

Para adicionar papel, prima a placa de pressão para baixo até encaixar no lugar, remova qualquer papel existente na bandeja manual, misture esse papel com o papel a adicionar e coloque-o novamente na bandeja manual. Se adicionar papel sem retirar o papel existente, poderá ficar encravado. O papel poderá também ficar encravado se for adicionado um número de folhas superior ao especificado ou se a pilha de papel exceder o limite.

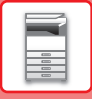

## <span id="page-21-0"></span>**Carregar envelopes**

Quando introduzir envelopes no alimentador manual, coloque-os alinhados à esquerda na orientação indicada abaixo.

Só é possível imprimir ou copiar a parte frontal dos envelopes. Coloque a parte frontal voltada para baixo. Dobre a aba e vinque bem a dobra.

## **Ao inserir DL**

- Insira o envelope com a aba no lado direito.
- Ao utilizar um envelope, se necessário deverá rodar a imagem em 180 graus. Para mais informações, consultar "Manual do Utilizador".

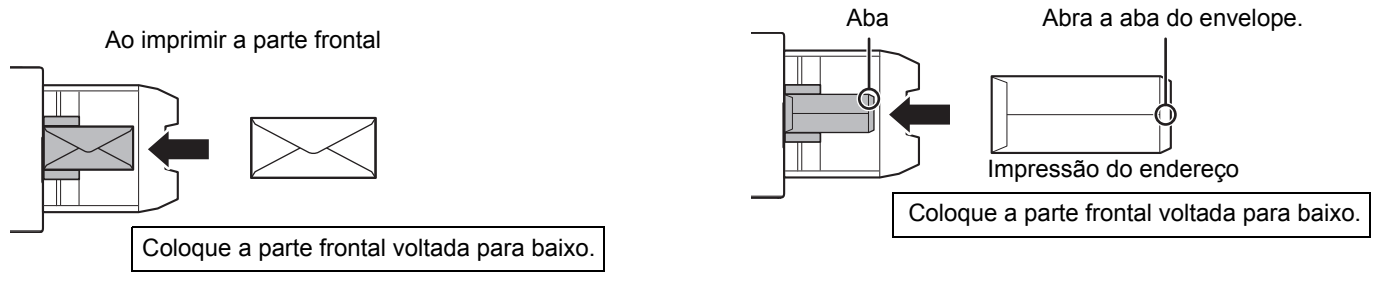

## **Alavancas de libertação da unidade de fusão (Carregar envelopes)**

Nalguns casos, os envelopes poderão ficar danificados ou com borrões, mesmo que estejam conformes às especificações. Este problema pode ser atenuado pela mudança das alavancas de libertação da unidade de fusão, passando-as da "posição de pressão normal" para a "posição de pressão inferior". Siga o procedimento indicado esta página.

- Desloque as alavancas de libertação da unidade de fusão (duas) para a posição de pressão inferior, conforme mostrado.
- Reponha a alavanca na posição normal quando terminar a alimentação de envelopes.

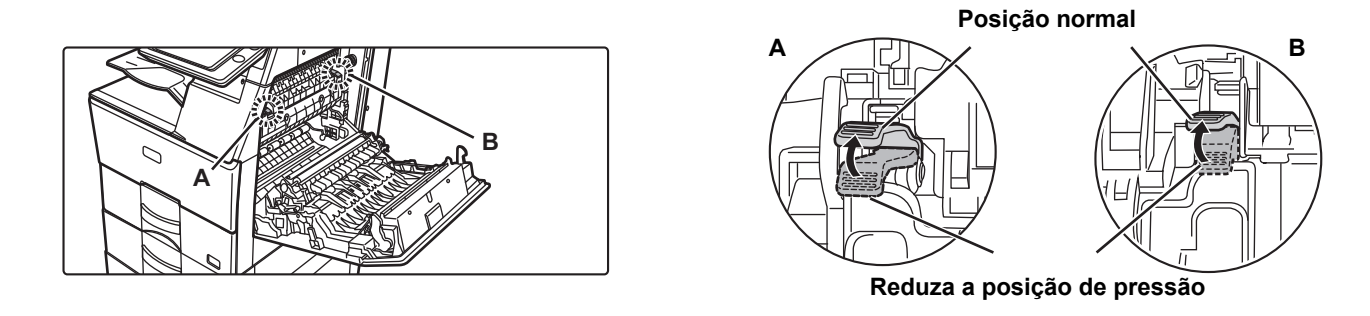

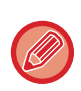

• Antes de imprimir envelopes, deverá imprimir uma cópia de teste.

• Quando carregar envelopes no alimentador manual, defina o tipo de papel.

►[ALTERAR AS DEFINIÇÕES DA BANDEJA DE PAPEL \(página 23\)](#page-22-0)

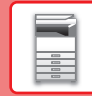

## <span id="page-22-0"></span>**ALTERAR AS DEFINIÇÕES DA BANDEJA DE PAPEL**

Para alterar o papel carregado na bandeja, alterar as definições da bandeja da máquina em [Definições de bandeja] no ecrã inicial.

A título de exemplo, indicam-se abaixo os passos para alterar o papel na bandeja 1 de A4 normal para B5 reciclado.

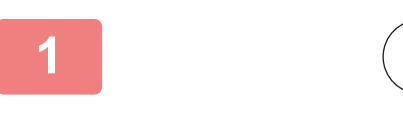

HDD Obter ficheiro

ค

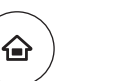

Controlo de endereço

#### **1 Premir a tecla [Ecrã Inicial].**<br>← exibido o ecrã inicial É exibido o ecrã inicial.

**<sup>2</sup> Toque na tecla [Definições Bandeja] e toque na tecla da Bandeja de Papel 1.**

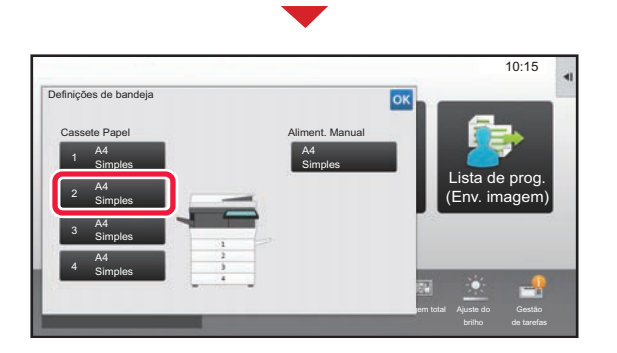

Ampliar modo

Quant. Toner Bk Guia de Ampliar modo Definições Contagem total Ajuste do Gestão

Definições Contagem total Ajuste do

Lista de prog. (Env. imagem)

10:15

Guia de

Definições de bandeja

#### **3 Definir o tipo de papel.**  $10.15$ Definições de bandeja **(1)** Cassete 2 **Classificação** Propriedade de trabalho de Papel Tipo: Simples 1 **1999 Tamanho: A4** Simples 1 Seleccione o tipo de papel. Lista de prog. Simples 1 Simples 2 Pré-Impresso (Env. imagem) (60-89g/m2 ) (90-105g/m2 Papel Carta Pré-Perfurado Reciclado Papel fino **(2)** Cor Tipo Utiliz. 1 (55-59g/m2 Tipo Utiliz. 2 Tipo Utiliz. 3 Tipo Utiliz. 4 ż Tipo Utiliz. 5 Tipo Utiliz. 6 Tipo Utiliz. 7 com total Ajuste do de tarefas

- **(1) Premir o separador para o tipo de papel.**
- **(2) Premir a tecla [Reciclado].**

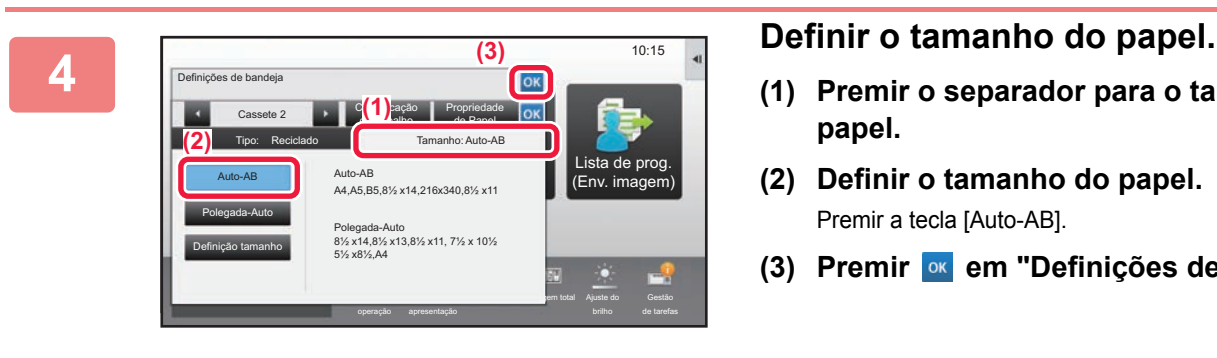

- **(1) Premir o separador para o tamanho do papel.**
- **(2) Definir o tamanho do papel.** Premir a tecla [Auto-AB].
- **(3) Premir em "Definições de bandeja".**

## <span id="page-23-1"></span><span id="page-23-0"></span>**GUARDAR CONTACTOS NO LIVRO DE ENDEREÇOS**

É possível memorizar "Contactos" e "Grupo" no livro de endereços.

O procedimento para adicionar um novo contacto ao livro de endereços através da introdução direta do nome e do endereço é explicado abaixo.

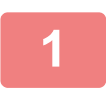

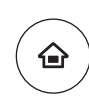

### **<sup>1</sup> Premir a tecla [Ecrã Inicial].**

É exibido o ecrã inicial.

**<sup>2</sup> Premir a tecla [Controlo de endereço].**

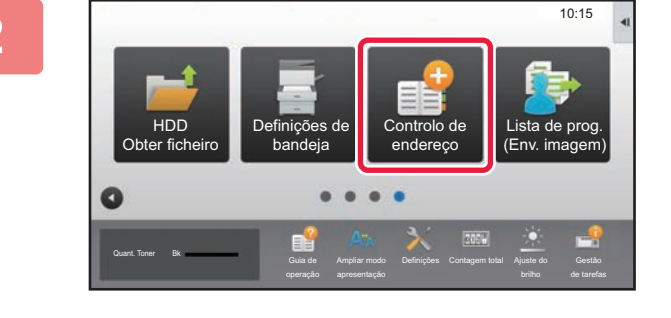

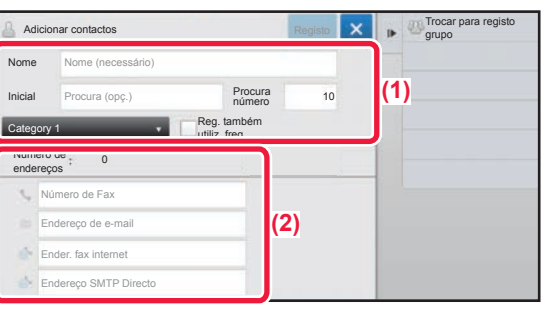

## **<sup>3</sup> Digite as informações que pretende registar no livro de endereços.**

- **(1) Introduzir a informação básica.** Assegurar que foram introduzidos o [Nome] e a [Inicial]. Para especificar uma categoria, selecionar uma na lista de categorias que aparece quando a caixa de introdução é premida. Para registar um contacto para utilização frequente, selecionar a caixa de verificação [Reg. também utiliz. freq.]  $\vee$ .
- **(2) Premir [Número de Fax], [Endereço de e-mail], [Ender. fax internet] ou [Endereço SMTP**  Directo], introduzir o endereço e premir ok.

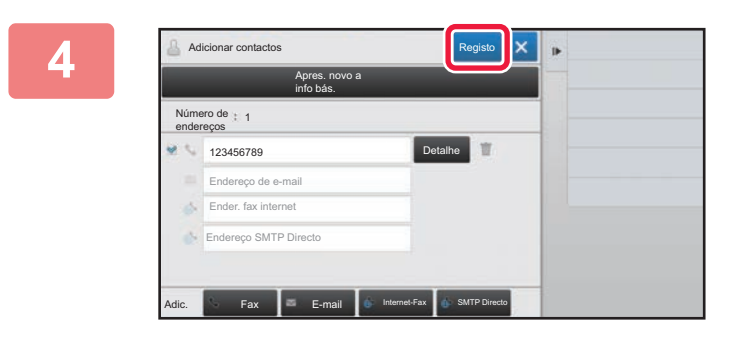

## **<sup>4</sup> Premir a tecla [Registo].**

O primeiro endereço de cada tipo é configurado como o endereço predefinido. Se nenhum endereço tiver a caixa de verificação junto a ele selecionada, é exibido um ecrã de confirmação que perguntará ao utilizador se pretende selecionar um endereço predefinido.

> Pré-Inicia

**Eliminar** 

**Editar** TX directa

Activar número de procura Marcação em cadeia Marcação em cadeia Comb. com o livro de endereços

#### **Edição ou eliminação de um contacto**

Toque na tecla [Livro De Enderecos] no ecrã inicial, selecione o contacto a editar ou eliminar, toque em v no painel de ação e toque em [Editar] ou em [Eliminar].

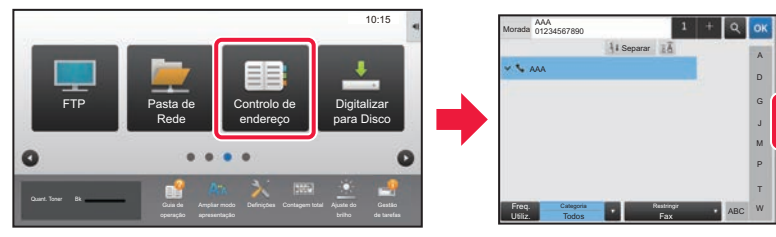

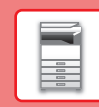

 $\blacksquare$ 

# <span id="page-24-1"></span><span id="page-24-0"></span>**AUTENTICAÇÃO DO UTILIZADOR**

Se a autenticação do utilizador estiver ativada no modo de configuração, será necessário iniciar uma sessão para utilizar a máquina. A autenticação do utilizador está desativada na predefinição de fábrica. Finda a utilização da máquina, terminar a sessão.

## **INFORMAÇÃO SOBRE OS MÉTODOS DE AUTENTICAÇÃO**

Existem três métodos de autenticação do utilizador: com número de utilizador, com nome de início de sessão/palavra-passe e por autenticação rápida. Solicitar ao administrador da máquina os dados necessários para iniciar uma sessão.

## **AUTENTICAÇÃO COM NÚMERO DE UTILIZADOR**

Para iniciar a sessão com um número de utilizador fornecido pelo administrador da máquina, utiliza-se o procedimento abaixo. Quando a máquina for iniciada, é exibido o ecrã de início de sessão.

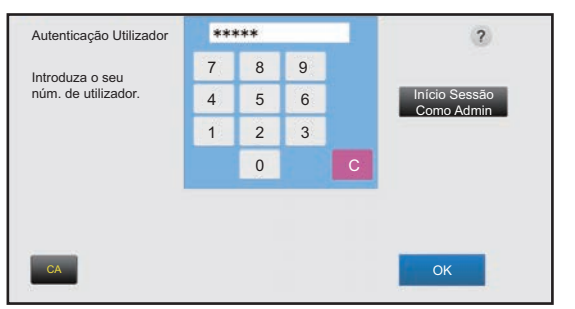

#### **AUTENTICAÇÃO COM NOME DE INÍCIO DE SESSÃO/PALAVRA-PASSE**

Este método permite que os utilizadores iniciem a sessão com um nome de início de sessão e uma palavra-passe disponibilizados pelo administrador da máquina ou pelo administrador do servidor LDAP.

Quando a máquina for iniciada, é exibido o ecrã de início de sessão.

### **AUTENTICAÇÃO ATRAVÉS DE AUTENTICAÇÃO RÁPIDA**

Esta função apenas pode ser usada na máquina durante a autenticação do utilizador. Este método fornece uma autenticação simples para um administrador que tenha sido previamente registado na máquina.

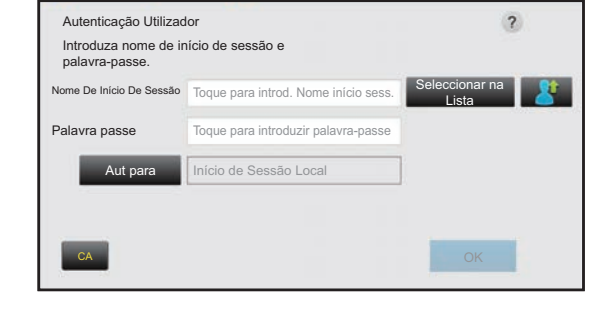

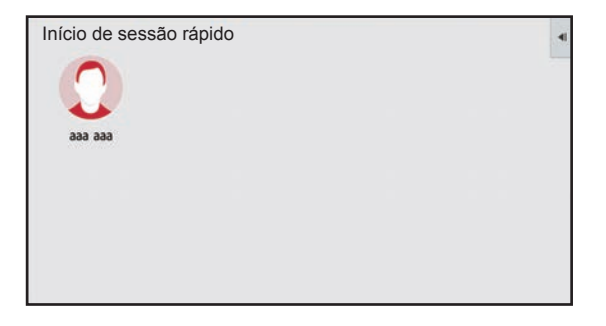

## **Terminar a sessão**

Finda a utilização da máquina, terminar a sessão. Este passo contribui para impedir a utilização da máquina por pessoas não autorizadas.

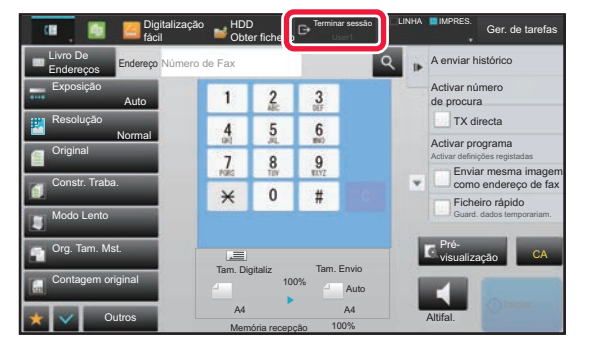

# <span id="page-25-1"></span><span id="page-25-0"></span>**FUNÇÕES UTILIZÁVEIS NA MÁQUINA**

A máquina possui um grande número de funções com uma variedade de objetivos. São descritas abaixo algumas funções convenientes. Para mais informações, consultar o Manual do utilizador.

## **FUNÇÕES DE POUPANÇA DE PAPEL E DE TEMPO**

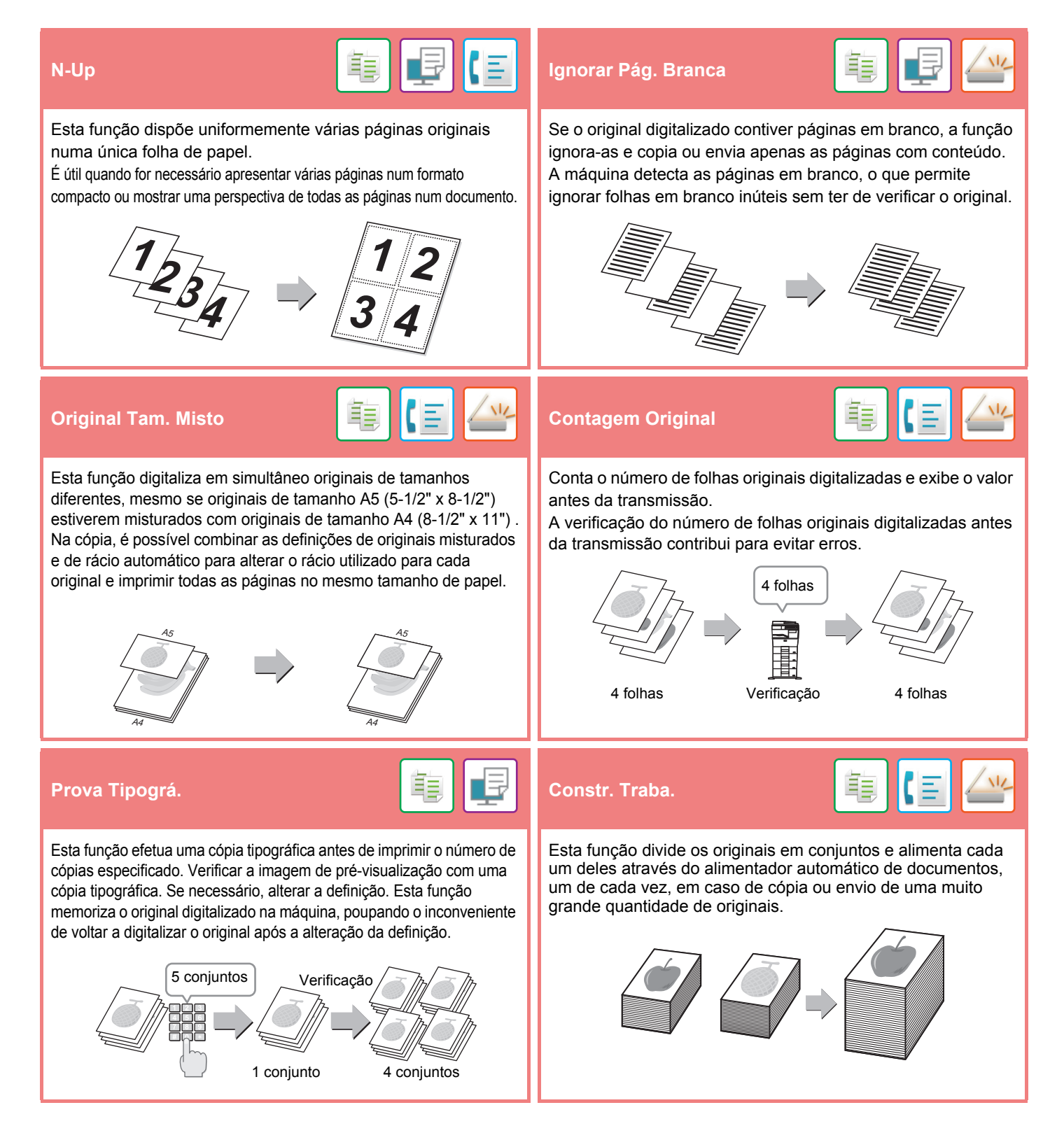

## **[ANTES DE UTILIZAR A MÁQUINA](#page-8-1)**

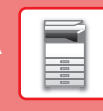

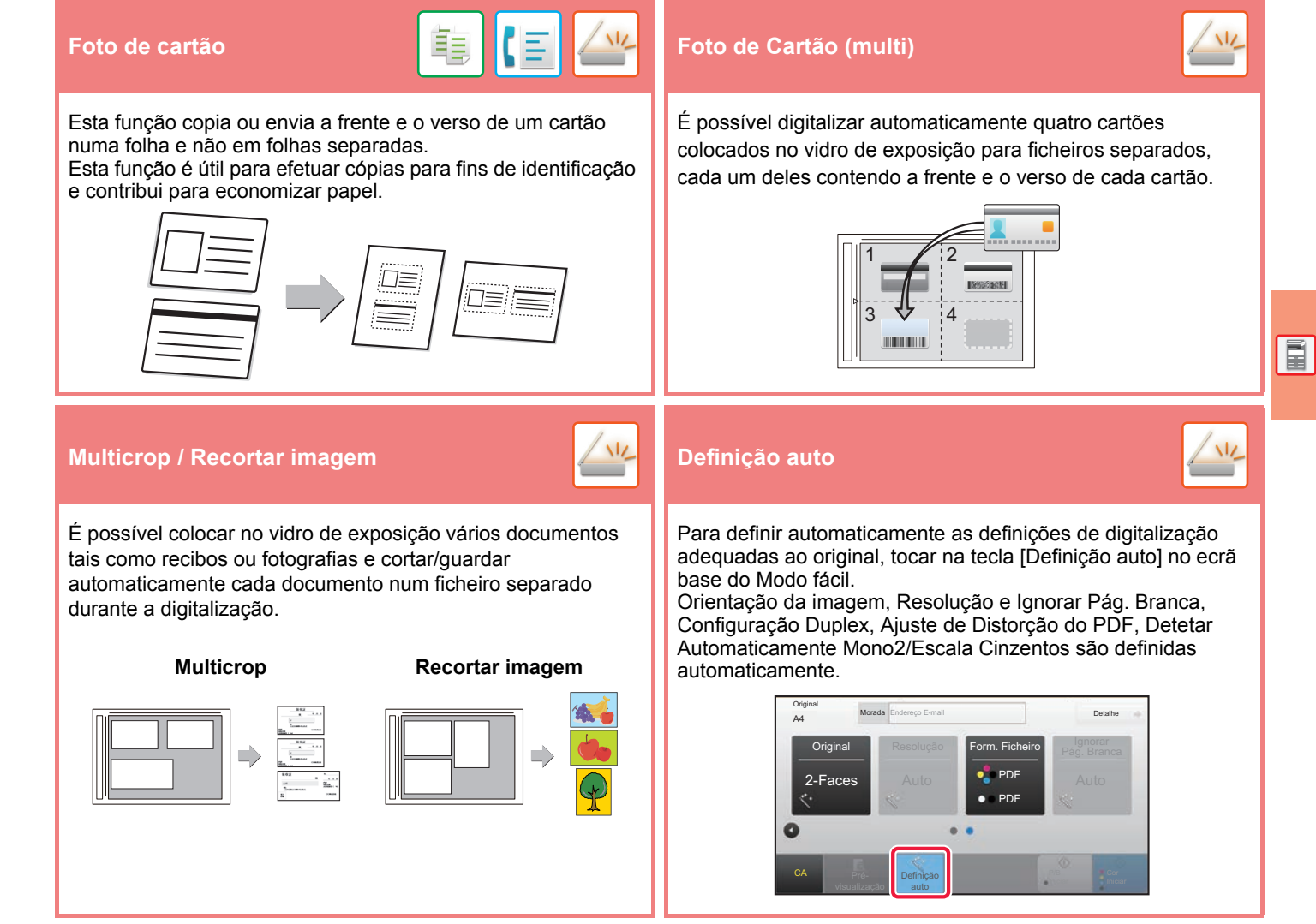

## **FUNÇÕES DE REFORÇO DA SEGURANÇA**

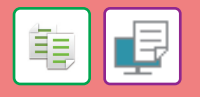

São colocados num padrão de fundo caracteres invisíveis como texto pré-definido ou personalizado, com a finalidade de impedir a cópia não autorizada.

Em caso de cópia de uma folha produzida com um padrão de impressão, os caracteres ocultos aparecem.

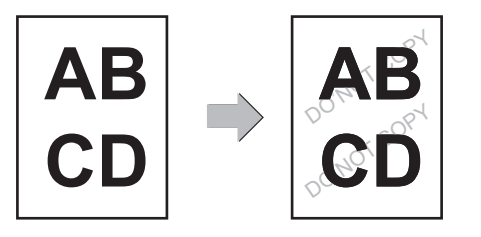

#### **Impressão textura fundo Impressão de informação de rastreio**

Esta função imprime forçosamente as informações detectáveis previamente especificadas para evitar cópias não autorizadas.

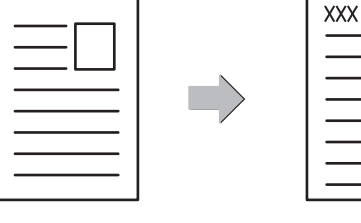

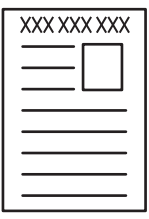

鶽

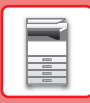

## **FUNÇÕES DE DIGITALIZAÇÃO**

## **Ajuste do fundo Modo lento**

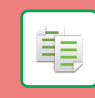

Pode ajustar o fundo tornando as áreas claras do original mais escuras ou mais claras.

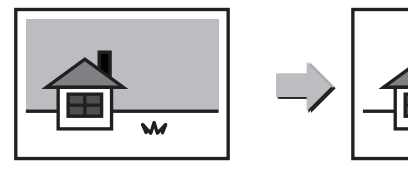

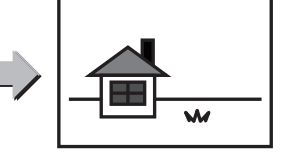

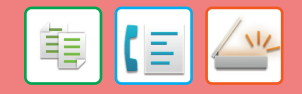

Utilizar esta função para digitalizar originais finos com o alimentador automático de documentos. Esta função contribui para evitar o encravamento de originais finos.

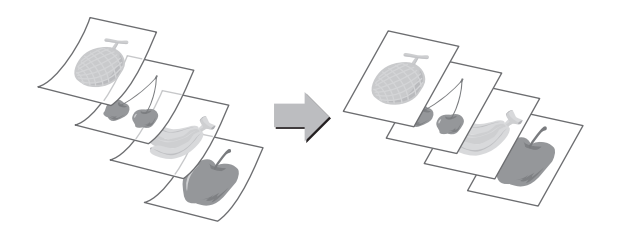

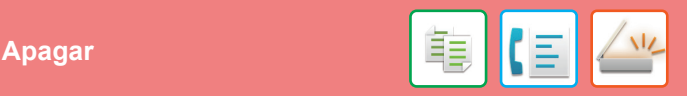

Esta função permite apagar sombras em imagens produzidas em caso de digitalização de originais espessos ou livros.

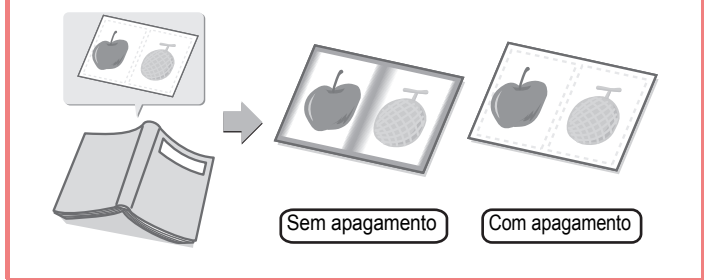

<span id="page-28-1"></span><span id="page-28-0"></span>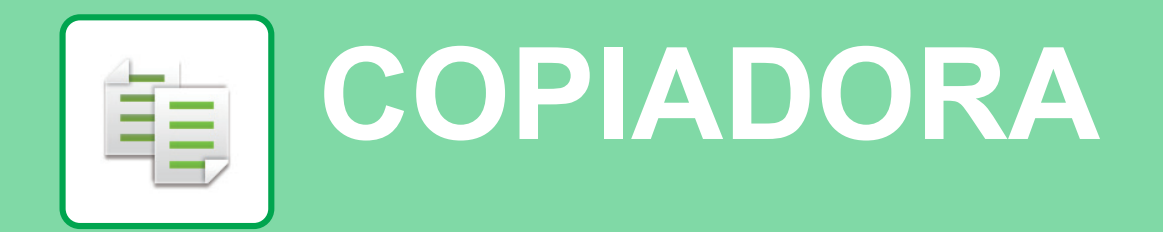

Esta secção explica os procedimentos básicos da função de copiadora.

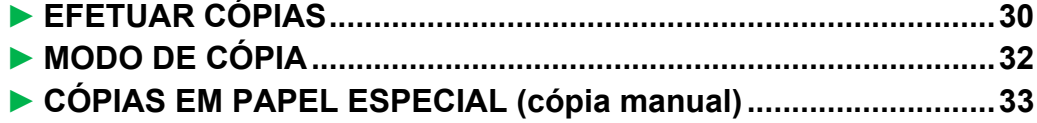

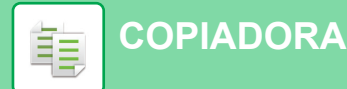

## <span id="page-29-1"></span><span id="page-29-0"></span>**EFETUAR CÓPIAS**

Esta secção explica como definir um rácio de cópia.

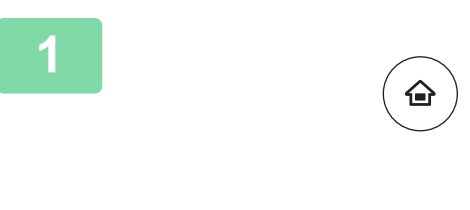

CLOUD PORTA

Quant. Toner Bk

# **12 <b>Premir a tecla [Ecrã Inicial].**<br> **1** É exibido o ecrã inicial.

É exibido o ecrã inicial.

### **2 Premir o ícone de modo [Cópia fácil].**

É exibido o ecrã do modo de cópia fácil.

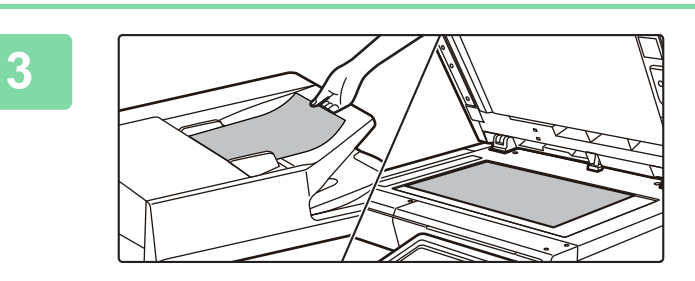

Ampliar modo

Cópia fácil

Fax fácil

E

de tarefas

 $10:15$ 

Digitalização fácil

Definições Contagem total Ajuste do

### **3 Colocar o original.**

Colocar o original na bandeja do alimentador de documentos do alimentador automático de documentos ou no vidro de exposição.

► [COLOCAR ORIGINAIS \(página 16\)](#page-15-0)

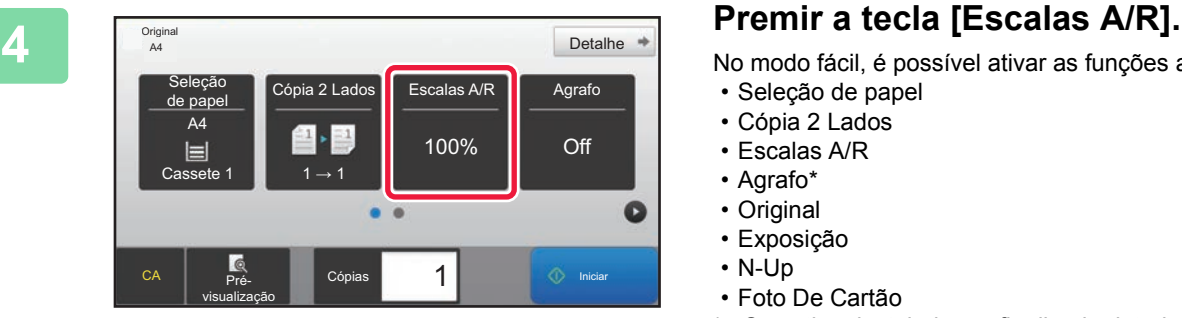

No modo fácil, é possível ativar as funções abaixo.

- Seleção de papel
- Cópia 2 Lados
- Escalas A/R
- Agrafo\*
- Original
- Exposição
- N-Up
- Foto De Cartão
- Se estiver instalado um finalizador interior.

Para selecionar definições mais detalhadas, premir a tecla [Detalhe] e selecionar definições no modo normal.

► [MODO DE CÓPIA \(página 32\)](#page-31-1)

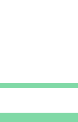

فقا

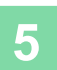

**5 befinir o rácio de cópia.**<br> **Definir o rácio de cópia.**<br>
Uma vez concluídas as definições, pr Escalas A/R Imagem Auto  $\frac{(25-200)}{96}$ Reduzir ligeiramente (redução de 3%) or tamanho do papel  $A6$ ioinal A4 B5 A5 **A**  $A6$  $AA$  B<sub>5</sub>  $A5$  $B5$ Papel **C**<br>Pré- Cópias 1 III D'Iniciar Cópia Prévisualização

Uma vez concluídas as definições, premir <sup>ok</sup>.

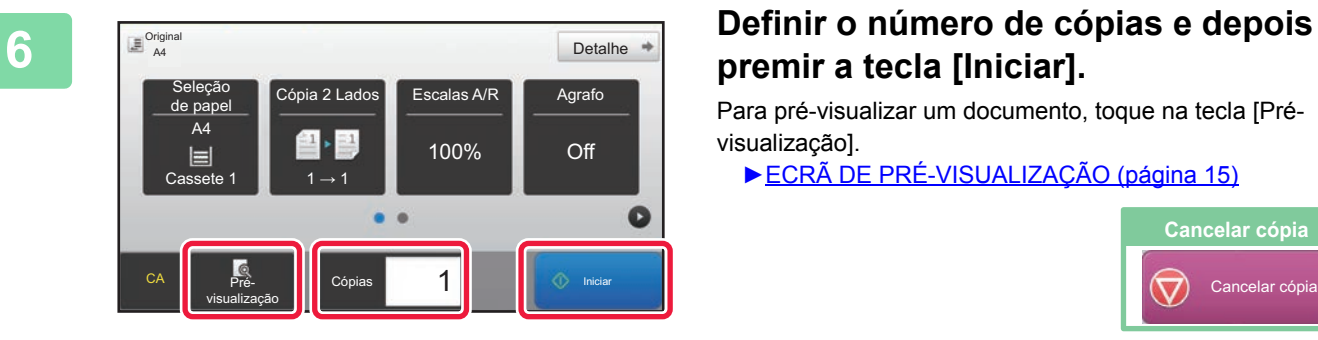

# **premir a tecla [Iniciar].**

Para pré-visualizar um documento, toque na tecla [Prévisualização].

►[ECRÃ DE PRÉ-VISUALIZAÇÃO \(página 15\)](#page-14-0)

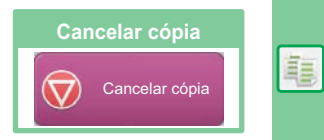

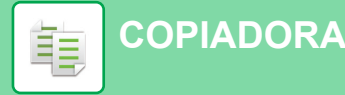

# <span id="page-31-1"></span><span id="page-31-0"></span>**MODO DE CÓPIA**

O modo de cópia compreende dois modos: fácil e normal.

O modo fácil está limitado a funções frequentemente utilizadas que permitem a realização fácil da maioria das tarefas de cópia.

Se for necessário selecionar definições detalhadas ou funções especiais, utilizar o modo normal, o qual permite utilizar todas as funções.

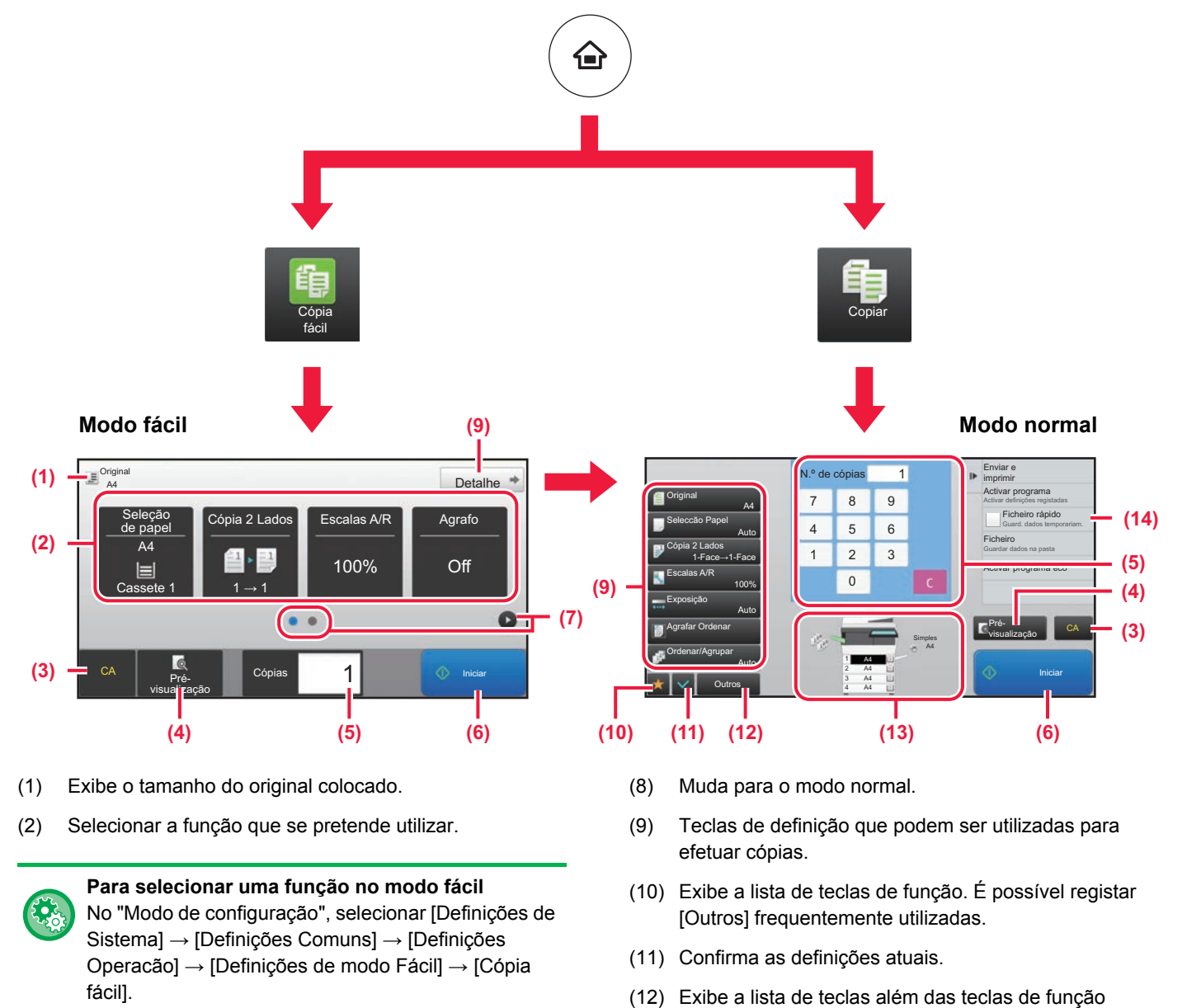

- (3) As definições são todas repostas.
- (4) Digitaliza o original e exibe uma imagem de pré-visualização.
	- ► [ECRÃ DE PRÉ-VISUALIZAÇÃO \(página 15\)](#page-14-0)
- (5) Introduzir o número de cópias.
- (6) Inicia a cópia.
- (7) Muda as páginas para exibição de teclas de atalho.
- indicadas acima.
	- ► [FUNÇÕES UTILIZÁVEIS NA MÁQUINA \(página 26\)](#page-25-0)
- (13) Indica a presença ou a ausência de um original e o tamanho do papel colocado em cada bandeja. Premir esta tecla faz abrir o ecrã de seleção de papel.
- (14) Exibe as funções utilizáveis no modo de cópia.

亀

鷗

## <span id="page-32-1"></span><span id="page-32-0"></span>**CÓPIAS EM PAPEL ESPECIAL (cópia manual)**

Esta secção explica como carregar papel pesado de A4 na bandeja manual.

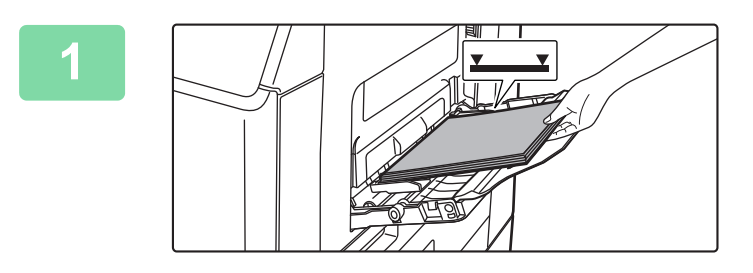

### **1 Colocar papel no alimentador manual.**

► [CARREGAR PAPEL NO ALIMENTADOR MANUAL](#page-20-1) [\(página 21\)](#page-20-1)

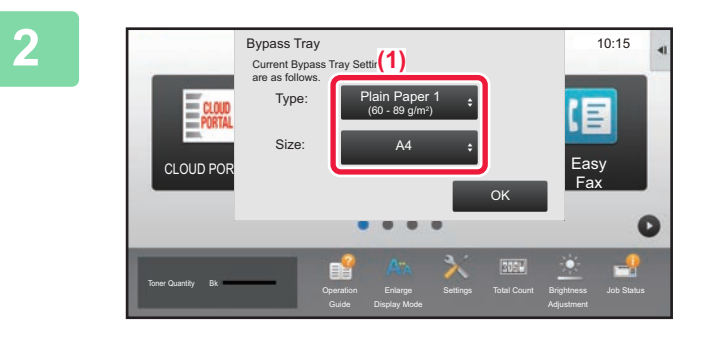

#### **2 Selecione as definições no painel de toque.**

**(1) Se as definições da bandeja multifunções forem**

**diferentes do papel a ser impresso, toque na tecla [Dimensões] e [Tipo] e selecione as definições.**

Se for o mesmo, toque na tecla [OK].

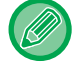

Defina cada uma das opções no ecrã abaixo.

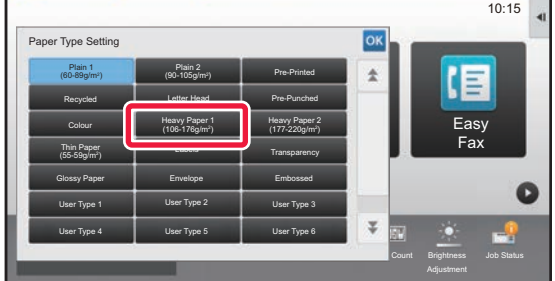

#### **Tipo Dimensões**

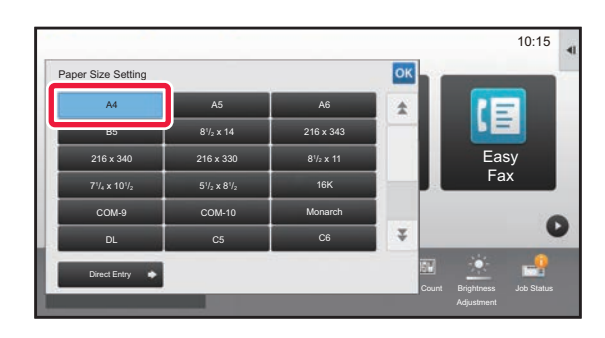

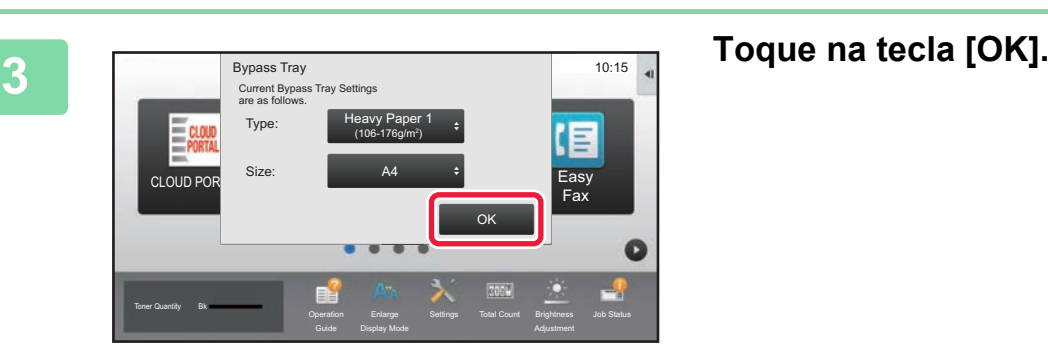

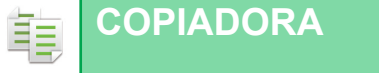

CLOUD PORTA

Quant. Toner Bk

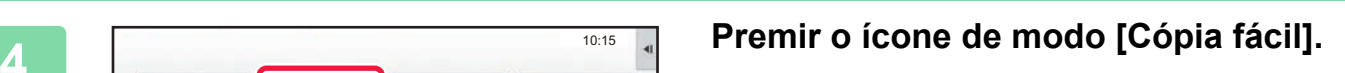

É exibido o ecrã do modo de cópia fácil.

## *Definir o número de cópias e depois*<br> *Premir a tecla [Iniciar].*<br> *Premir a tecla [Iniciar].* **premir a tecla [Iniciar].**

Para pré-visualizar um documento, toque na tecla [Pré-

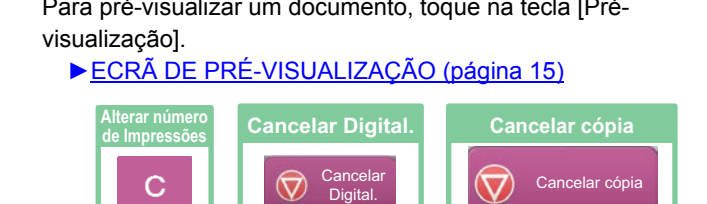

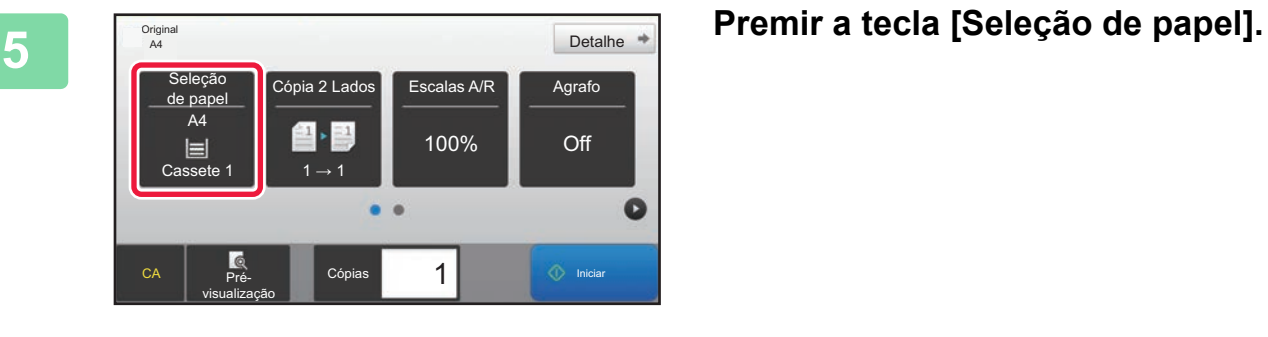

Cópia fácil

Ampliar modo

Fax .<br>fáci

E

de tarefas

 $\bullet$ 

Detalhe<sup>#</sup>

 $\bullet$ 

Off

1  $\circ$  Iniciar

Escalas A/R

100%

10:15

Digitalização fácil

Definições Contagem total Ajuste do

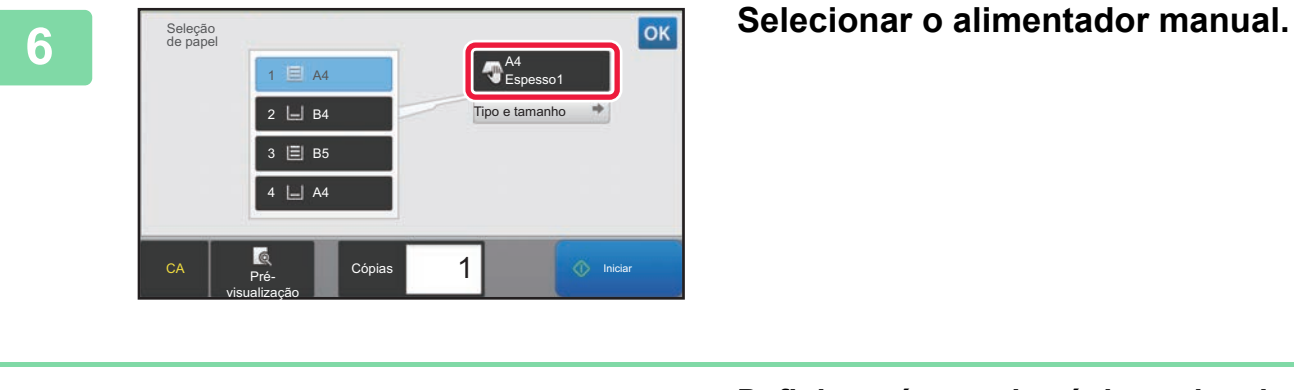

Cópias

 $\bullet$   $\bullet$ 

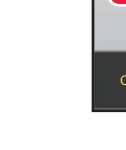

Original<br>A4

de papel A4

 $\equiv$ 

CA **Fré**visualização

Cassete 1  $1 \rightarrow 1$ 

 $\mathbf{u}$  $\Xi$ 1

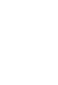

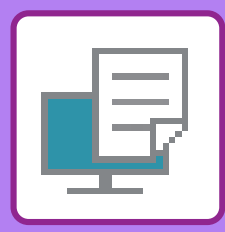

# <span id="page-34-1"></span><span id="page-34-0"></span>**IMPRESSORA**

Esta secção explica o procedimento básico de impressão com o controlador de impressora da máquina. As explicações dos ecrãs e procedimentos abrangem primariamente o Windows® 10 em ambientes Windows® e o macOS 10.12 em ambientes macOS. A janela varia em função das versões do sistema operativo e do controlador de impressora, bem como da aplicação.

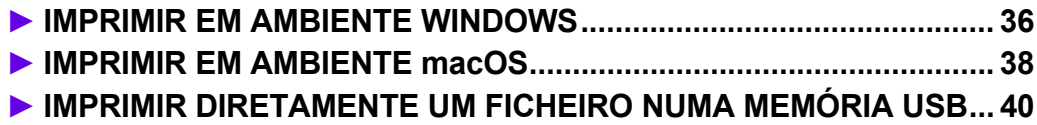

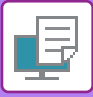

## <span id="page-35-1"></span><span id="page-35-0"></span>**IMPRIMIR EM AMBIENTE WINDOWS**

O exemplo abaixo explica como imprimir um documento em formato A4 a partir do "WordPad", uma aplicação acessória padrão do Windows.

Para instalar o controlador de impressora e configurar as definições num ambiente Windows, consultar o Guia de configuração do software.

Para obter informações sobre os controladores de impressora disponíveis e os requisitos para a sua utilização, consultar o Manual do utilizador.

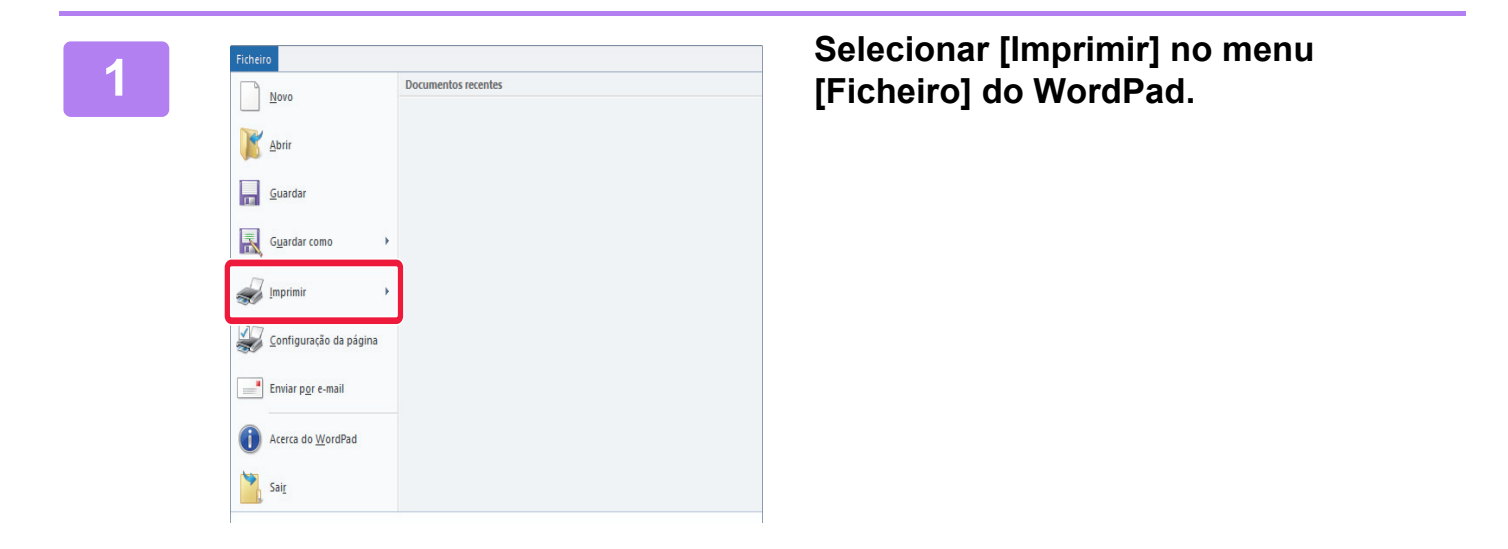

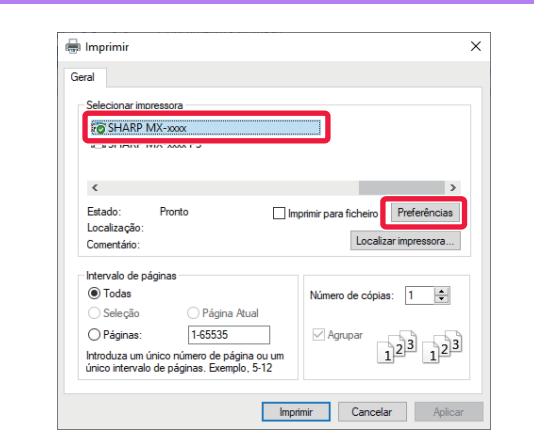

## **2 a selecionar o controlador de algorithment de la controlador de algorithment de la controlador de algorithment de clicar no algorithment de clicar no algorithment de clicar no algorithment de clicar no algorithment botão [Preferências].**

Se os controladores de impressora forem apresentados na forma de uma lista, selecionar o nome do controlador a utilizar.

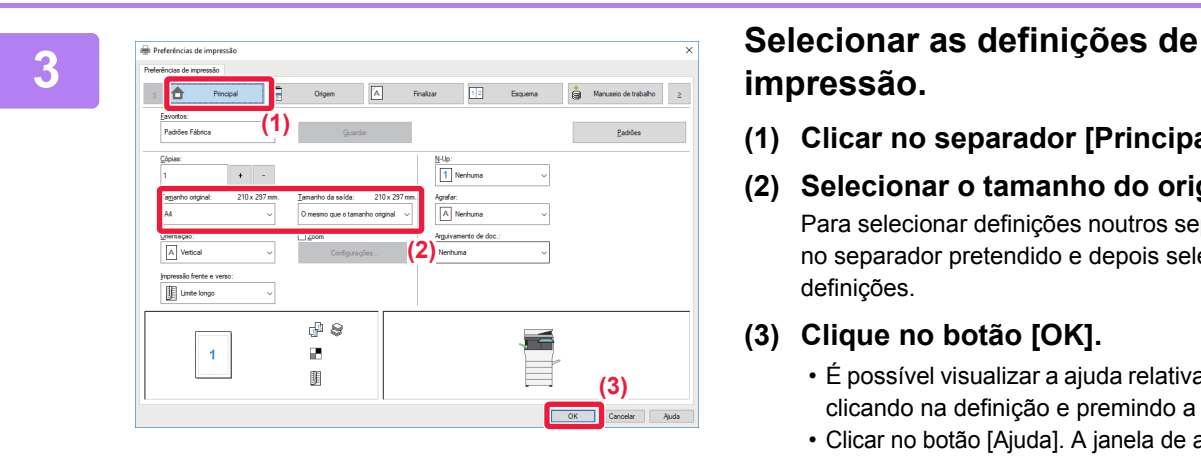

# **impressão.**

- **(1) Clicar no separador [Principal].**
- **(2) Selecionar o tamanho do original.**

Para selecionar definições noutros separadores, clicar no separador pretendido e depois selecionar as definições.

- **(3) Clique no botão [OK].**
	- É possível visualizar a ajuda relativa a uma definição clicando na definição e premindo a tecla [F1].
	- Clicar no botão [Ajuda]. A janela de ajuda abrir-se-á para mostrar explicações das definições no separador.

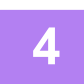

**4 Clicar no botão [Imprimir].**

A impressão é iniciada.

## **IMPRIMIR ENVELOPES**

Pode utilizar o alimentador manual para imprimir em envelopes.

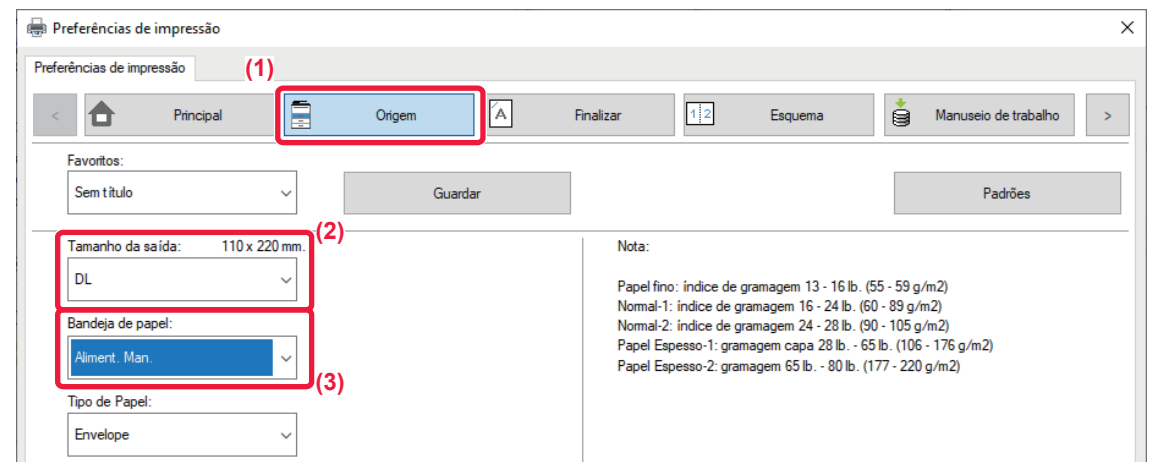

- **(1) Clique no separador [Origem].**
- **(2) Selecionar o tamanho do envelope em "Tamanho da saída".** Se "Tamanho da saída" estiver definido para [DL], "Tipo de Papel" é também automaticamente definido para [Envelope].
- **(3) Selecione [Aliment. Man.] em "Bandeja de papel".**

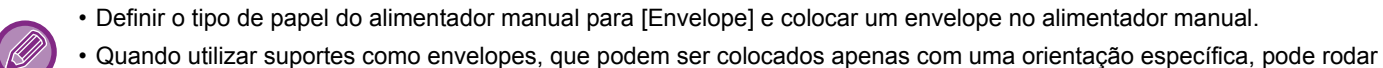

a imagem 180 graus. Para mais informações, consultar "Manual do Utilizador".

► [Carregar envelopes \(página 22\)](#page-21-0)

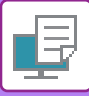

## <span id="page-37-1"></span><span id="page-37-0"></span>**IMPRIMIR EM AMBIENTE macOS**

Revert To

Export as PDF... **Show Properties** 

**Pane Setun** 

Print...

 $\blacktriangleright$ 

**飞出户** 

 $\triangle$  9PD

 $B$ 

O exemplo abaixo explica como imprimir um documento em formato A4 a partir do "TextEdit", uma aplicação acessória padrão do macOS.

Para instalar o controlador da impressora e configurar as definições num ambiente macOS, consultar o Guia de configuração do software.

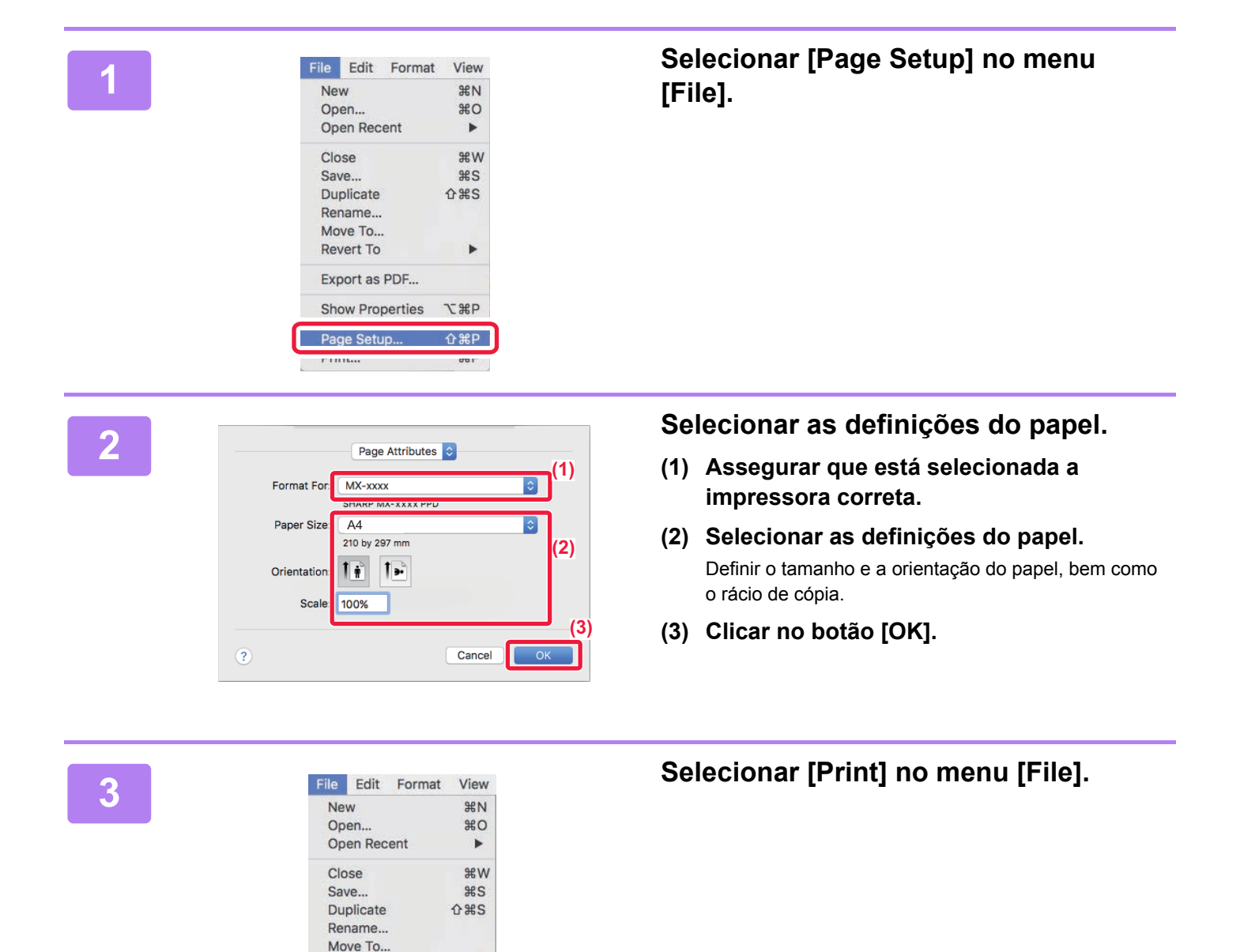

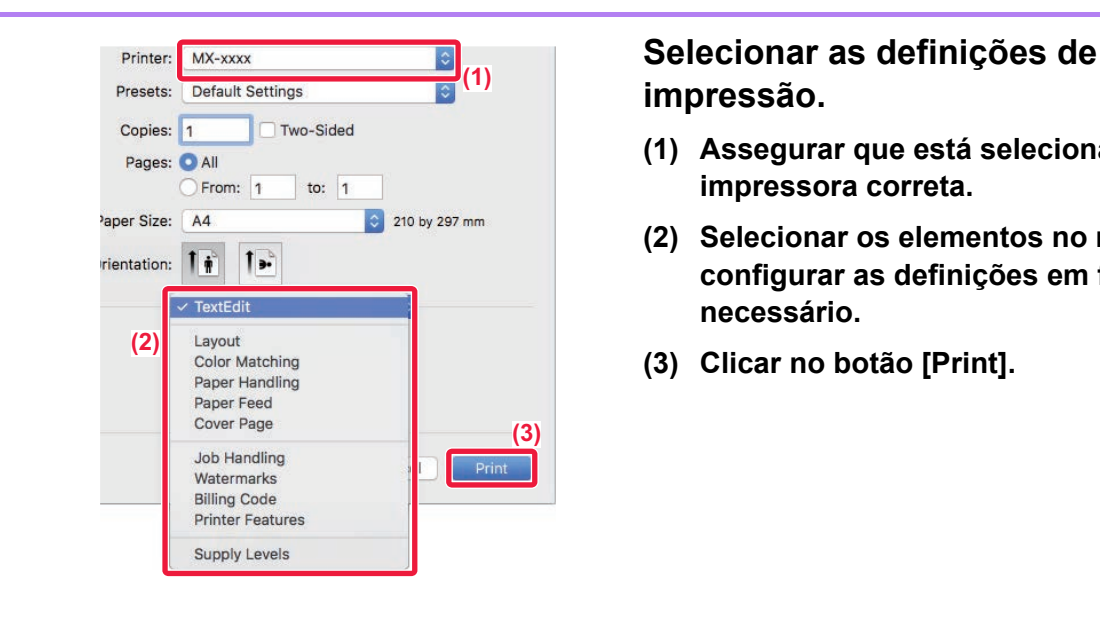

# **impressão.**

- **(1) Assegurar que está selecionada a impressora correta.**
- **(2) Selecionar os elementos no menu e configurar as definições em função do necessário.**
- **(3) Clicar no botão [Print].**

## **IMPRIMIR ENVELOPES**

Pode utilizar o alimentador manual para imprimir em envelopes.

Selecione o tamanho do envelope nas definições da aplicação ("Configurar Página" em muitas aplicações) e, em seguida, depois efetue os seguintes passos.

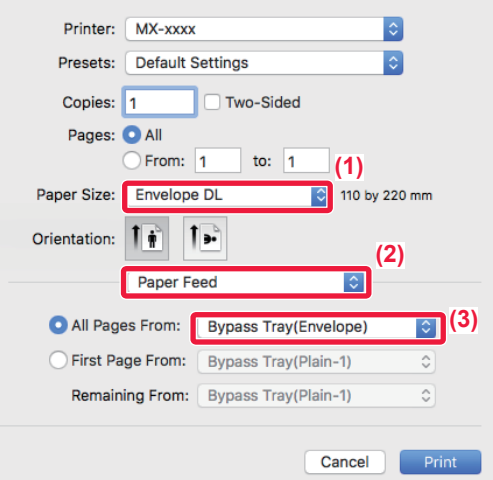

- **(1) Selecionar o tamanho do envelope em "Paper Size".**
- **(2) Selecione [Paper Feed].**
- **(3) Selecionar [Bypass Tray(Envelope)] em "All Page From".**

• Definir o tipo de papel do alimentador manual para [Envelope] e colocar um envelope no alimentador manual.

• Quando utilizar suportes como envelopes, que podem ser colocados apenas com uma orientação específica, pode rodar a imagem 180 graus. Para mais informações, consultar "Manual do Utilizador".

► [Carregar envelopes \(página 22\)](#page-21-0)

■

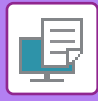

## <span id="page-39-1"></span><span id="page-39-0"></span>**IMPRIMIR DIRETAMENTE UM FICHEIRO NUMA MEMÓRIA USB**

Os ficheiros guardados num dispositivo de memória USB ligado à máquina são impressos através do painel de operações da máquina sem utilizar o controlador de impressora.

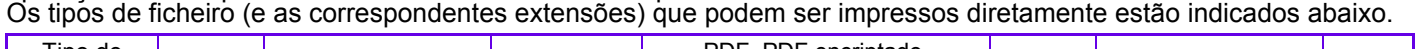

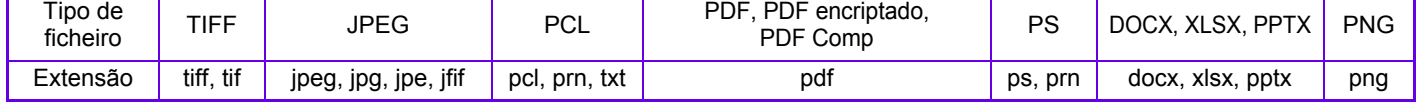

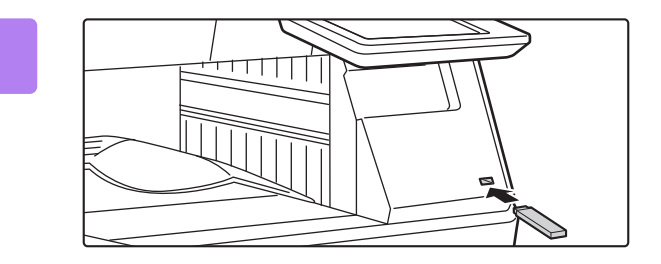

**<sup>1</sup> Ligar o dispositivo de memória USB à máquina.**

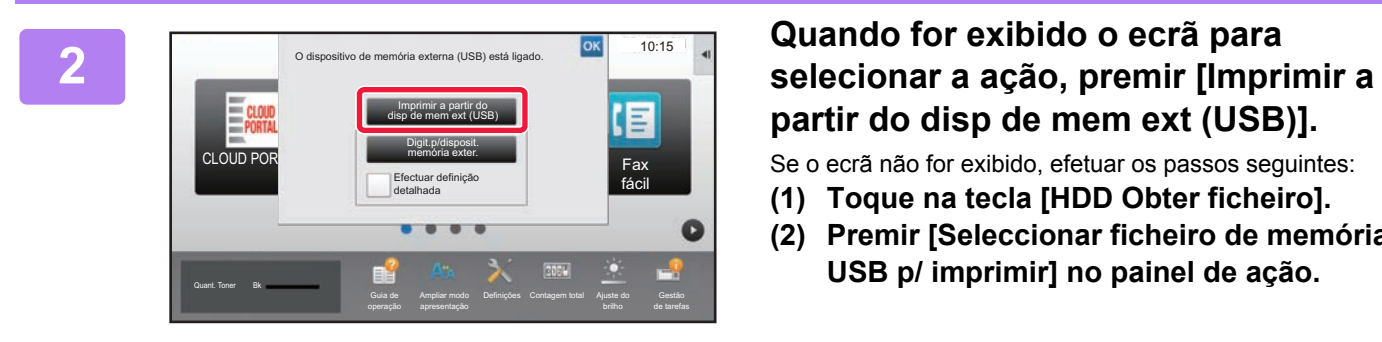

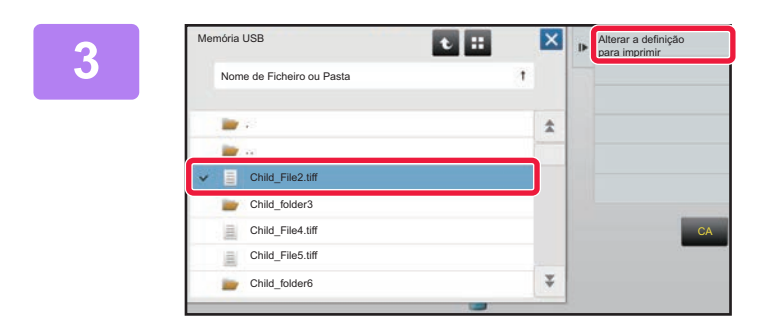

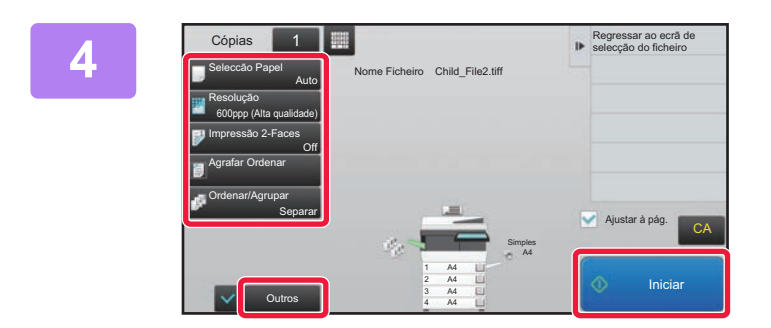

# **partir do disp de mem ext (USB)].**

Se o ecrã não for exibido, efetuar os passos seguintes:

- **(1) Toque na tecla [HDD Obter ficheiro].**
- **(2) Premir [Seleccionar ficheiro de memória USB p/ imprimir] no painel de ação.**

#### **<sup>3</sup> Premir a tecla do ficheiro a imprimir e premir [Alterar a definição para imprimir] no painel de ação.**

- Em caso de impressão de vários ficheiros, premir as teclas dos ficheiros a imprimir e premir [Imprimir] no painel de ação.
- Premir  $\mathbf{H}$  para mudar para miniaturas.

**<sup>4</sup> Selecionar as definições de impressão e premir a tecla [Iniciar].**

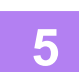

## **<sup>5</sup> Remover o dispositivo de memória USB da máquina.**

Qualcomm® DirectOffice™ é um produto de Qualcomm Technologies,Inc. e/ou das suas subsidiárias. Qualcomm® é uma marca comercial da Qualcomm Incorporated, registada nos Estados Unidos e noutros países.

DirectOffice™ é uma marca comercial da CSR Imaging US, LP, registada nos Estados Unidos e noutros países.

<span id="page-40-1"></span><span id="page-40-0"></span>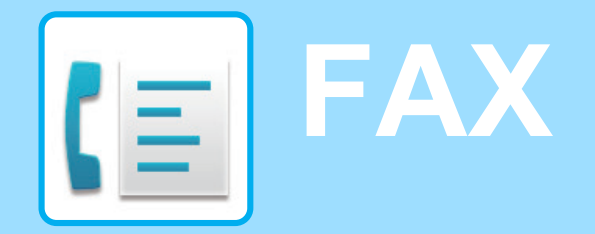

Esta secção explica os procedimentos básicos da função de fax da máquina.

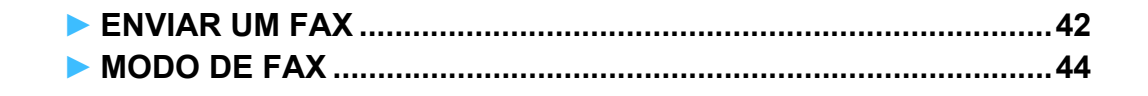

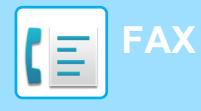

## <span id="page-41-1"></span><span id="page-41-0"></span>**ENVIAR UM FAX**

Esta secção explica os procedimentos básicos para enviar um fax. No modo de fax, as imagens a cores são enviadas como imagens a preto e branco.

> Digitalização fácil

> > Definições Contagem total Ajuste do

Fax fácil

10:15

de tarefas

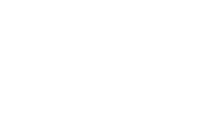

CLOUD PORTAL

Quant. Toner Bk

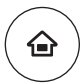

Ampliar modo

#### **1 Premir a tecla [Ecrã Inicial].**

É exibido o ecrã inicial.

#### **2 Premir o ícone de modo [Fax fácil].**

É exibido o ecrã do modo de fax fácil.

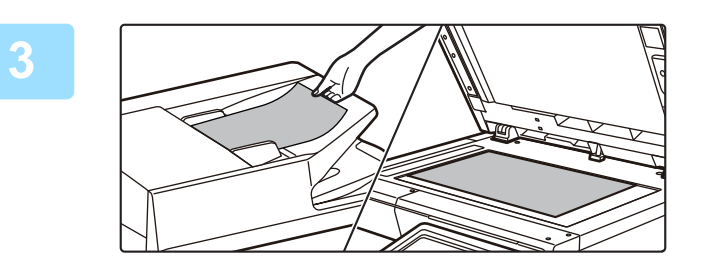

Cópia fácil

#### **3 Colocar o original.**

Colocar o original na bandeja do alimentador de documentos do alimentador automático de documentos ou no vidro de exposição.

► [COLOCAR ORIGINAIS \(página 16\)](#page-15-0)

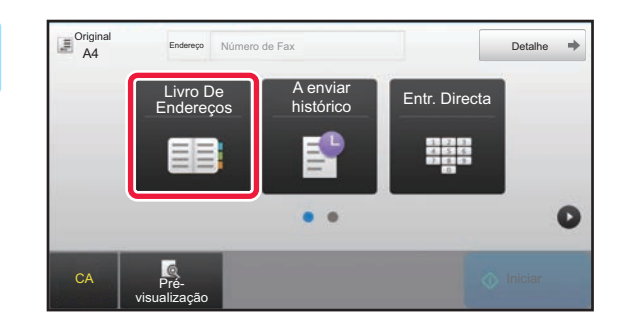

### **4 Premir a tecla [Livro De Endereços].**

É também possível premir a tecla [Entr. Directa] para introduzir diretamente um número de fax ou selecionar um número no registo de transmissão.

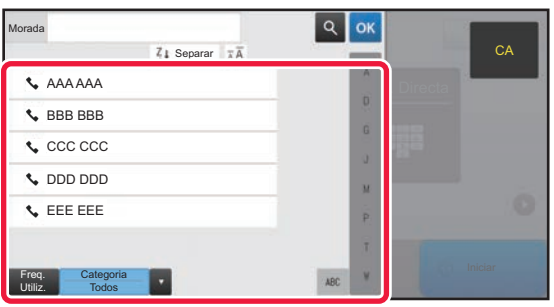

#### **5 Premir a tecla do destinatário pretendido.**

Os endereços do modo atual são selecionados a partir de endereços cujas caixas de verificação foram selecionados quando o destinatário premido foi registado. Se não tiverem sido registados endereços com a caixa de verificação selecionada, premir a tecla [Sim] no ecrã de confirmação e selecionar os endereços pretendidos. Para adicionar outro destinatário, premir a tecla correspondente.

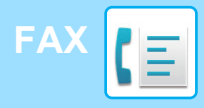

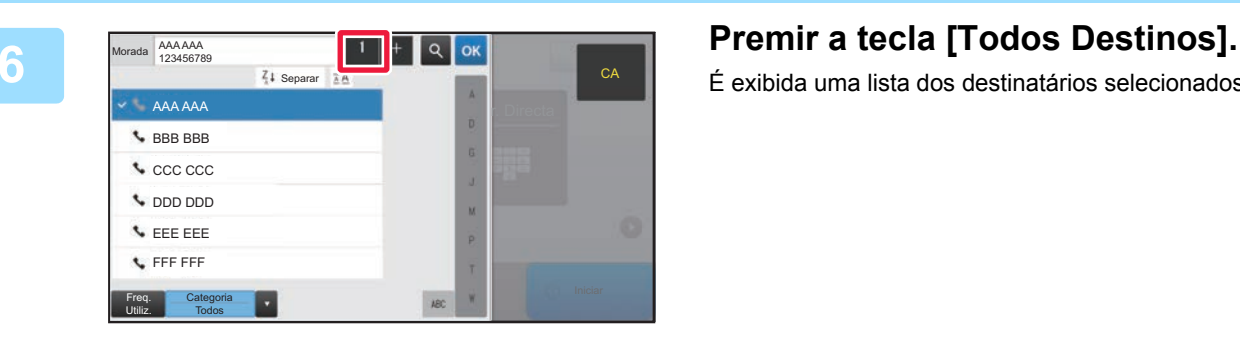

É exibida uma lista dos destinatários selecionados.

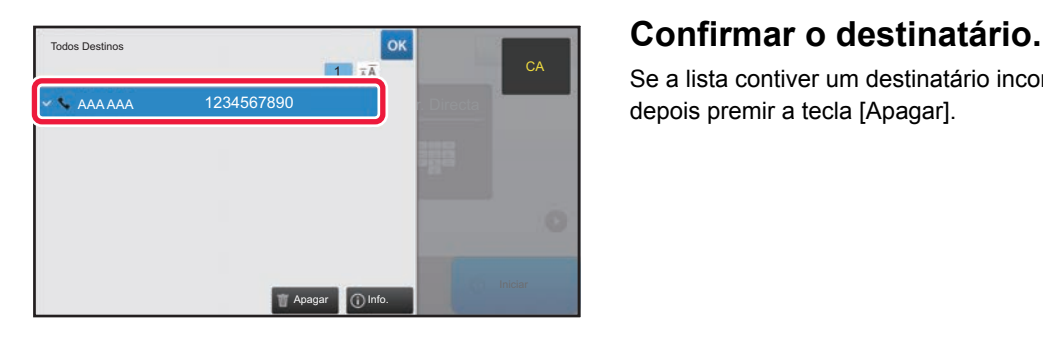

Se a lista contiver um destinatário incorreto, premi-lo e depois premir a tecla [Apagar].

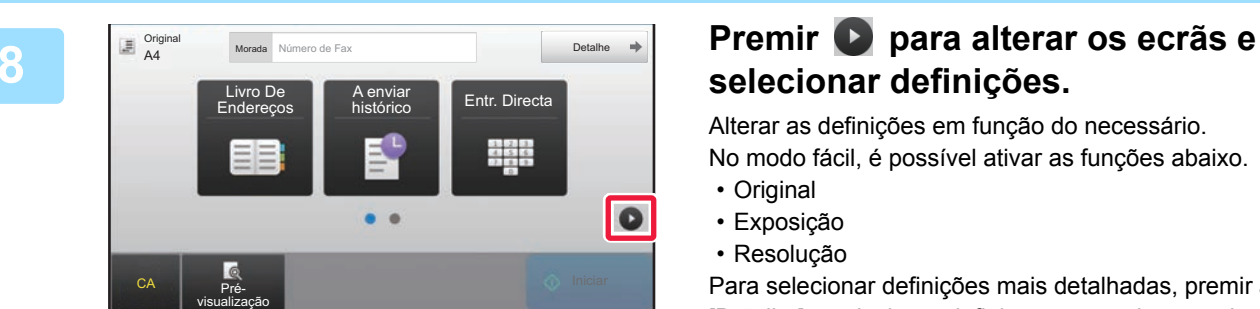

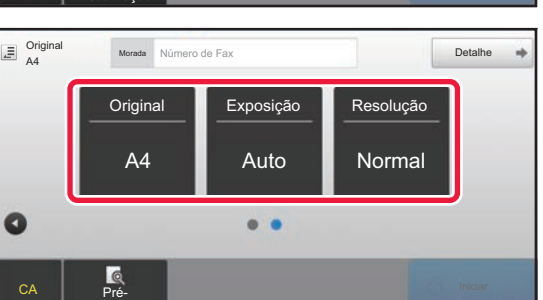

## **selecionar definições.**

Alterar as definições em função do necessário.

No modo fácil, é possível ativar as funções abaixo.

- Original
- Exposição
- Resolução

Para selecionar definições mais detalhadas, premir a tecla [Detalhe] e selecionar definições no modo normal.

► [MODO DE FAX \(página 44\)](#page-43-1)

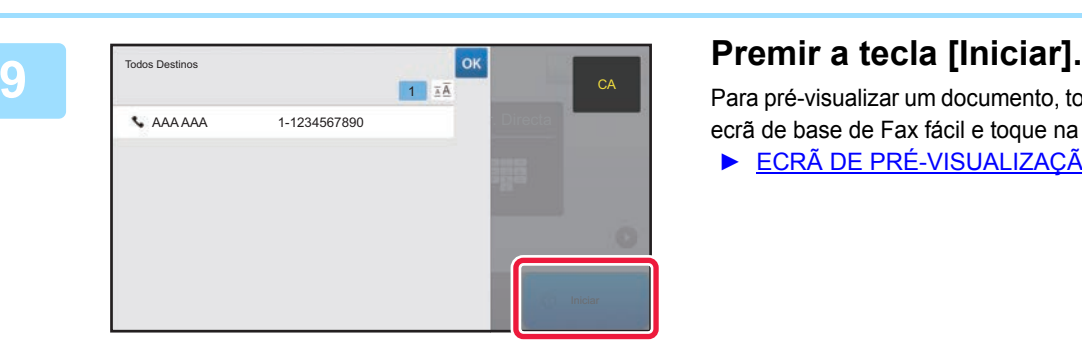

visualização

Para pré-visualizar um documento, toque em <sup>ox</sup> para voltar ao ecrã de base de Fax fácil e toque na tecla [Pré- visualização].

► [ECRÃ DE PRÉ-VISUALIZAÇÃO \(página 15\)](#page-14-0)

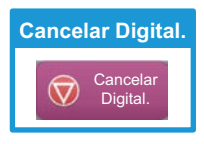

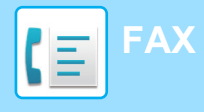

## <span id="page-43-1"></span><span id="page-43-0"></span>**MODO DE FAX**

O modo de fax compreende dois modos: fácil e normal.

O modo fácil está limitado a funções frequentemente utilizadas que permitem a realização fácil da maioria das tarefas de fax.

Se for necessário selecionar definições detalhadas ou funções especiais, utilizar o modo normal.

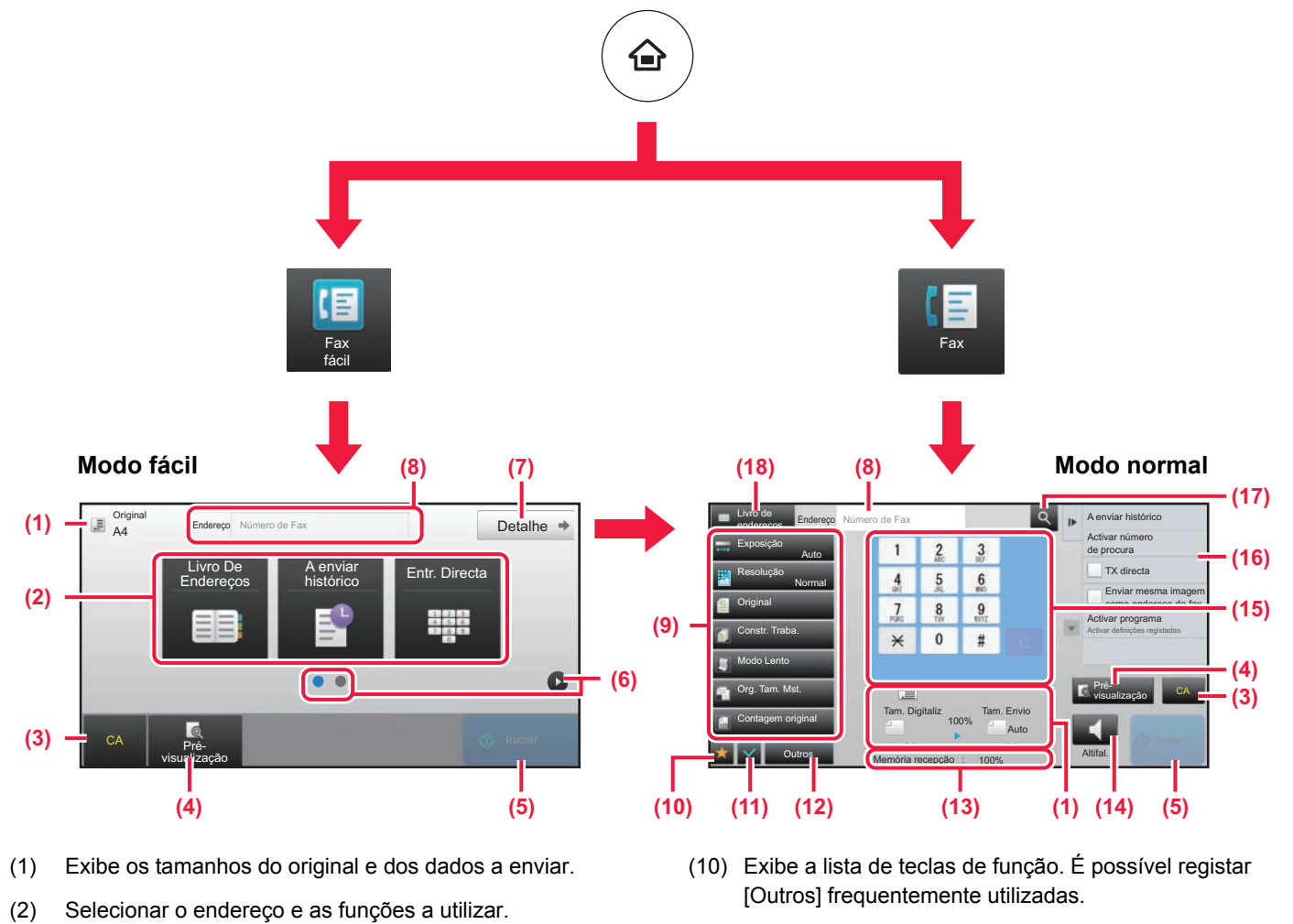

- (11) Confirma as definições atuais.
- (12) Exibe a lista de teclas além das teclas de função indicadas acima.
	- ► [FUNÇÕES UTILIZÁVEIS NA MÁQUINA \(página 26\)](#page-25-0)
- (13) Exibe a quantidade de memória livre disponível para a receção de faxes.
- (14) Premir para marcar em modo de altifalante.
- (15) introduzir o número de fax.
- (16) Exibe as funções que podem ser utilizadas no modo de fax.
- (17) Efetua a pesquisa de endereços.
- (18) Exibe o livro de endereços.

**Para selecionar uma função no modo fácil** No "Modo de configuração", selecionar [Definições de

Sistema] → [Definições Comuns] → [Definições

Operacão] → [Definições de modo Fácil] → [Fax fácil].

- (3) Repor as definições e os endereços.
- (4) Digitaliza o original e exibe uma imagem de pré-visualização.
	- ► [ECRÃ DE PRÉ-VISUALIZAÇÃO \(página 15\)](#page-14-0)
- (5) A transmissão do fax terá início imediatamente.
- (6) Muda as páginas para exibição de teclas de atalho.
- (7) Muda para o modo normal.
- (8) Exibe o número de fax do destinatário.
- (9) Tecla de definição que pode ser utilizada para enviar faxes.

<span id="page-44-1"></span><span id="page-44-0"></span>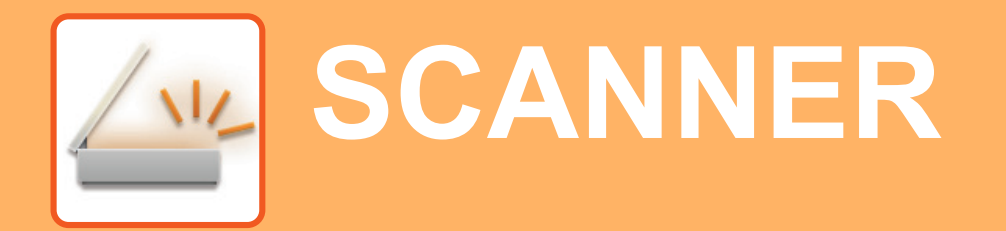

Esta secção explica as utilizações da função de scanner em rede e o procedimento básico para utilizar o modo de digitalização.

Para utilizar a função de Internet-Fax, é necessário o kit de expansão de Internet-Fax.

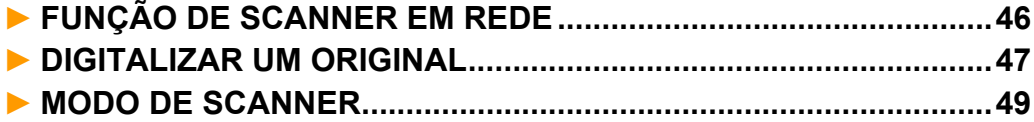

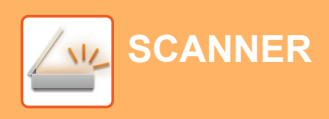

# <span id="page-45-1"></span><span id="page-45-0"></span>**FUNÇÃO DE SCANNER EM REDE**

A função de scanner em rede da máquina permite a transmissão de imagens digitalizadas através de uma variedade de métodos.

Esta função compreende os modos indicados abaixo.

Para utilizar um modo, premir o botão correspondente no ecrã inicial.

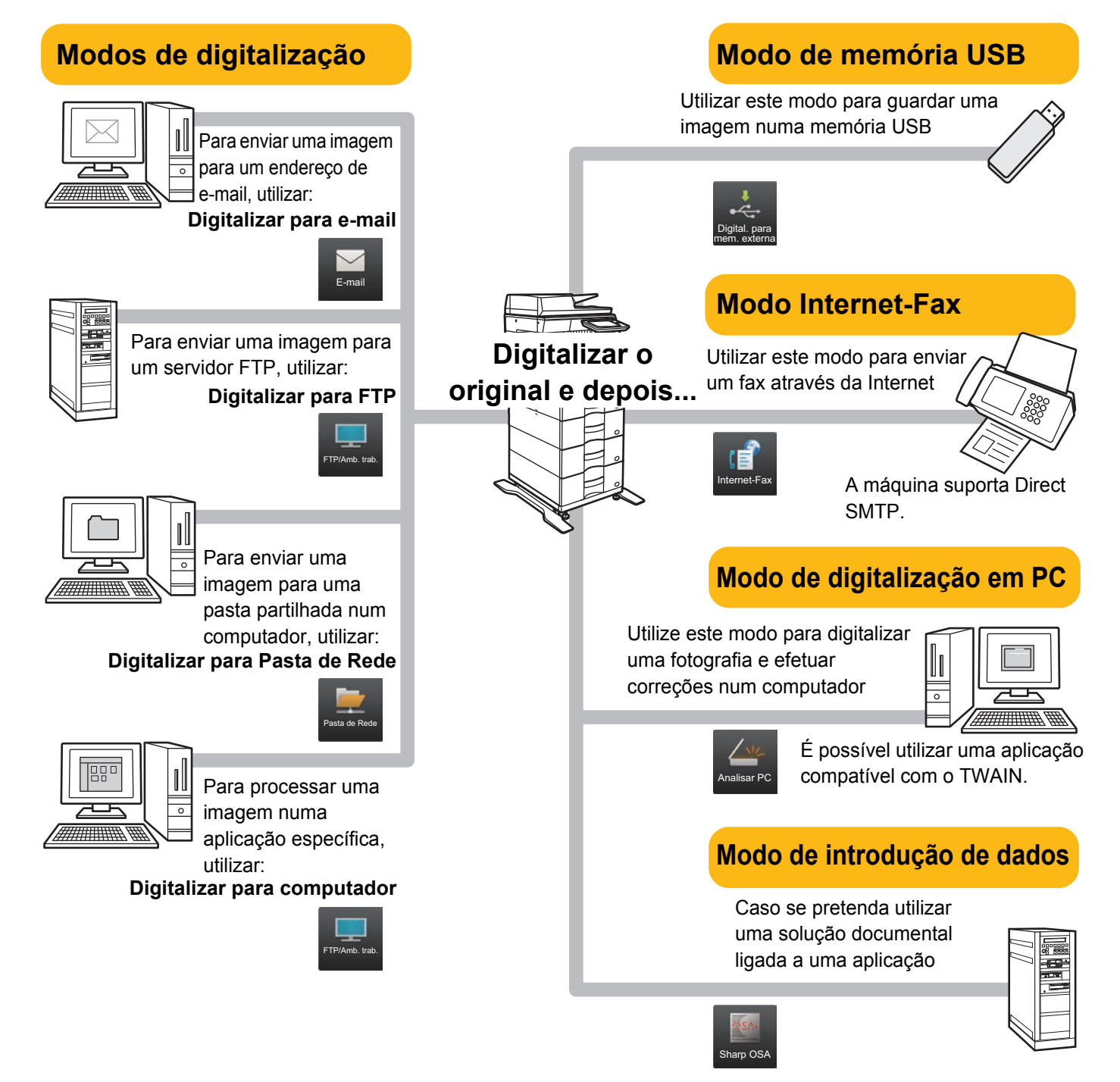

**[SCANNER](#page-44-1)**

## <span id="page-46-1"></span><span id="page-46-0"></span>**DIGITALIZAR UM ORIGINAL**

A operação básica da digitalização é explicada abaixo.

O procedimento para enviar um ficheiro digitalizado por e-mail para um destino armazenado no livro de endereços está explicado aqui.

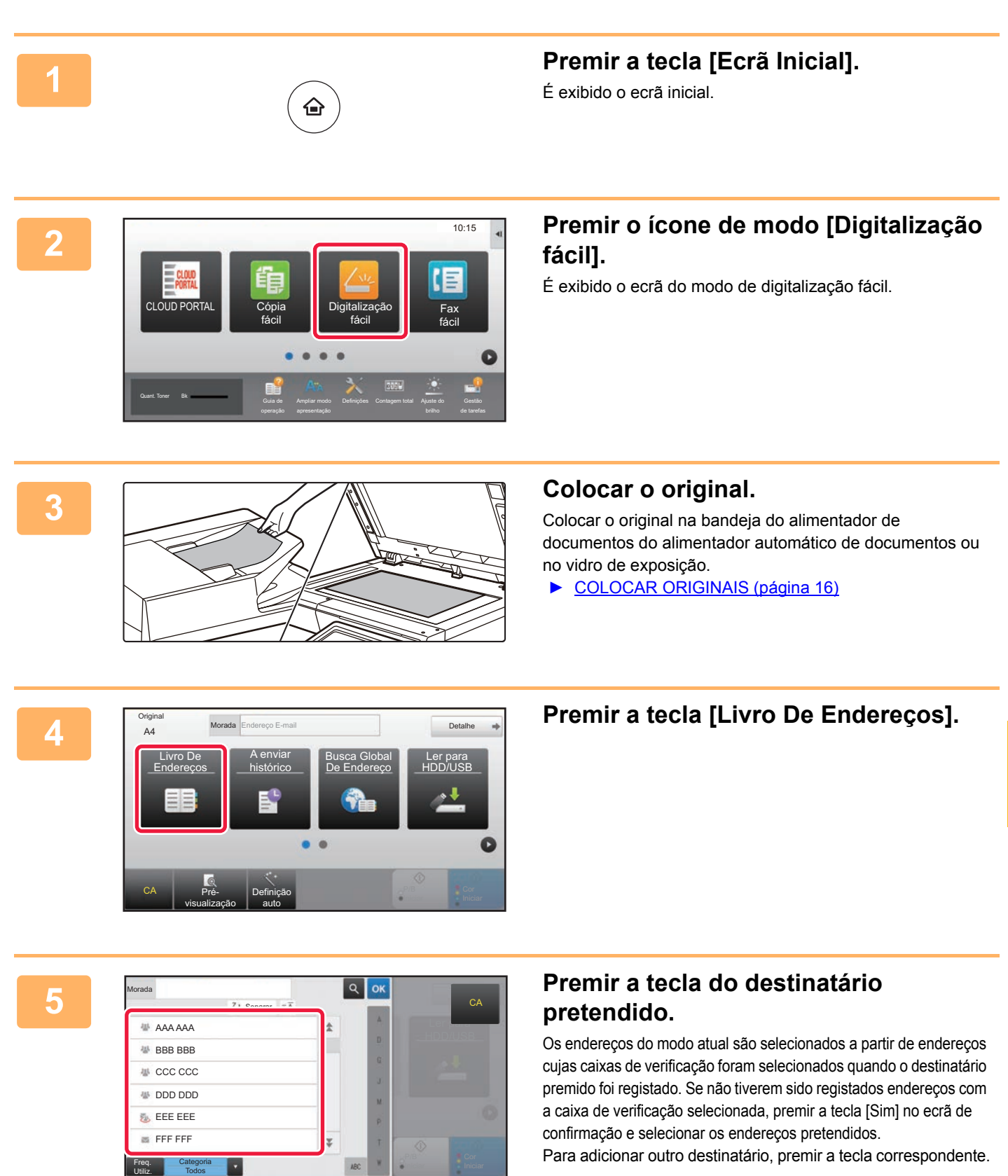

一

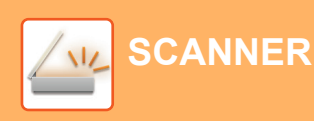

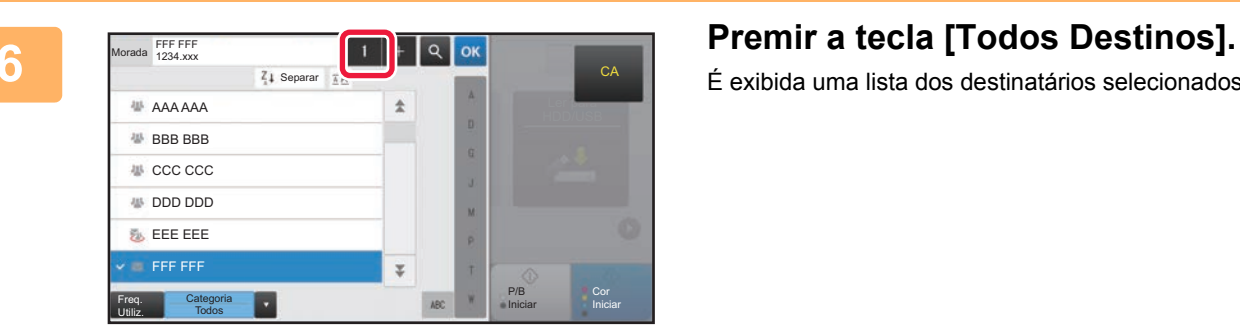

É exibida uma lista dos destinatários selecionados.

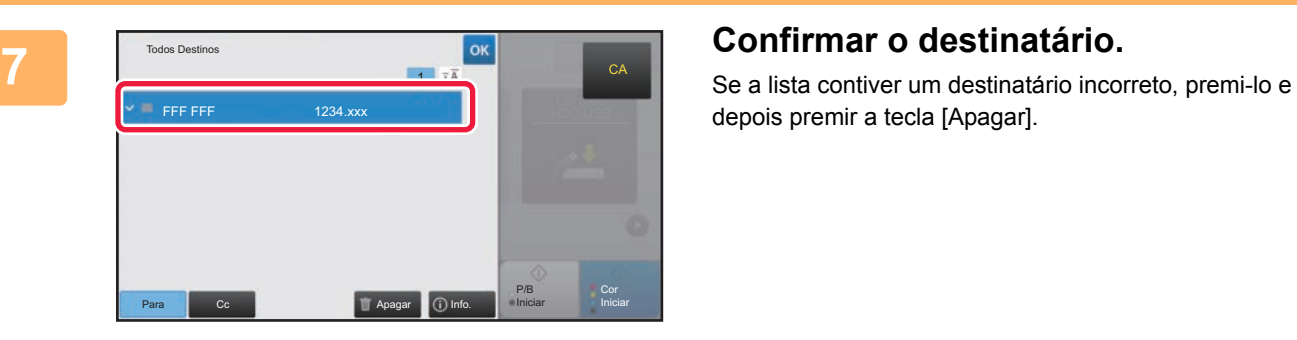

depois premir a tecla [Apagar].

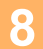

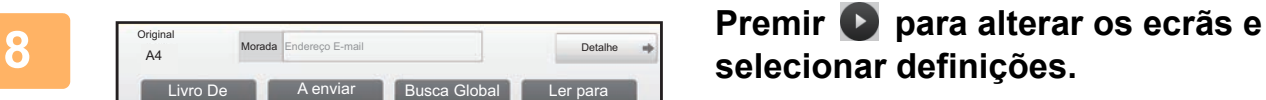

Alterar as definições em função do necessário. No modo fácil, é possível ativar as funções abaixo.

- Original
- Resolução
- Form. Ficheiro
- Ignorar Pág. Branca

Para selecionar definições mais detalhadas, premir a tecla [Detalhe] e selecionar definições no modo normal.

► [MODO DE SCANNER \(página 49\)](#page-48-1)

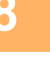

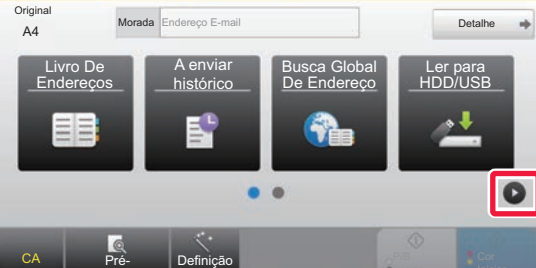

visualização

auto

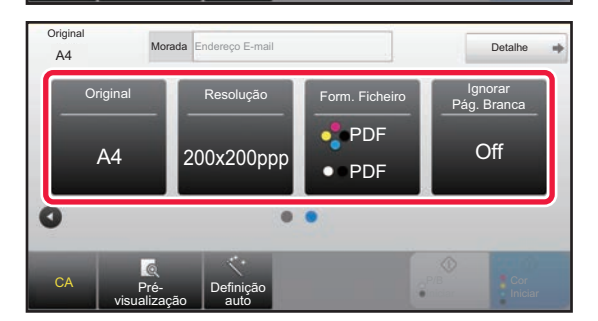

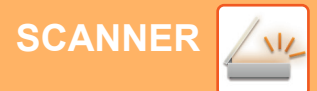

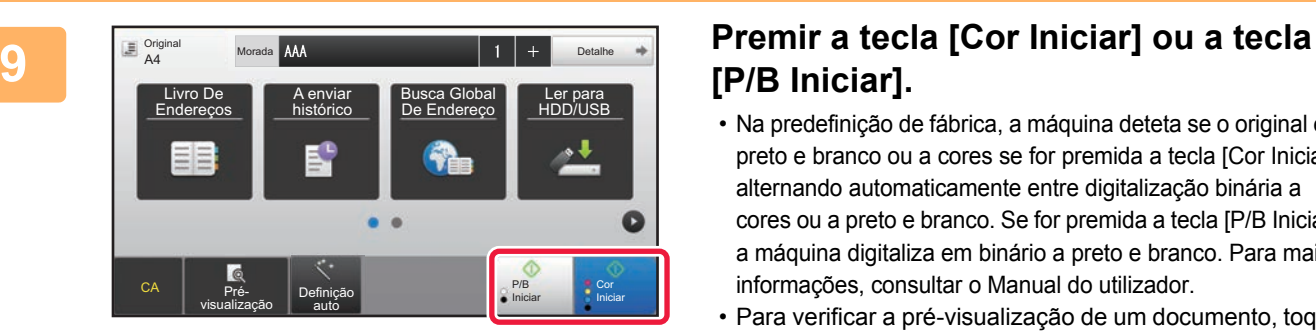

# **[P/B Iniciar].**

- Na predefinição de fábrica, a máquina deteta se o original é a preto e branco ou a cores se for premida a tecla [Cor Iniciar], alternando automaticamente entre digitalização binária a cores ou a preto e branco. Se for premida a tecla [P/B Iniciar], a máquina digitaliza em binário a preto e branco. Para mais informações, consultar o Manual do utilizador.
- Para verificar a pré-visualização de um documento, toque em <sup>ok</sup> para voltar ao ecrã de base de Digitalização fácil e toque na tecla [Pré- visualização].
- ►[ECRÃ DE PRÉ-VISUALIZAÇÃO \(página 15\)](#page-14-0)

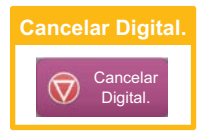

## <span id="page-48-1"></span><span id="page-48-0"></span>**MODO DE SCANNER**

## **SELECIONAR O MODO DE SCANNER**

No ecrã inicial, premir o ícone do modo de digitalização pretendido para exibir o respetivo ecrã de base. Caso o botão pretendido não seja exibido, premir ou para mudar o ecrã.

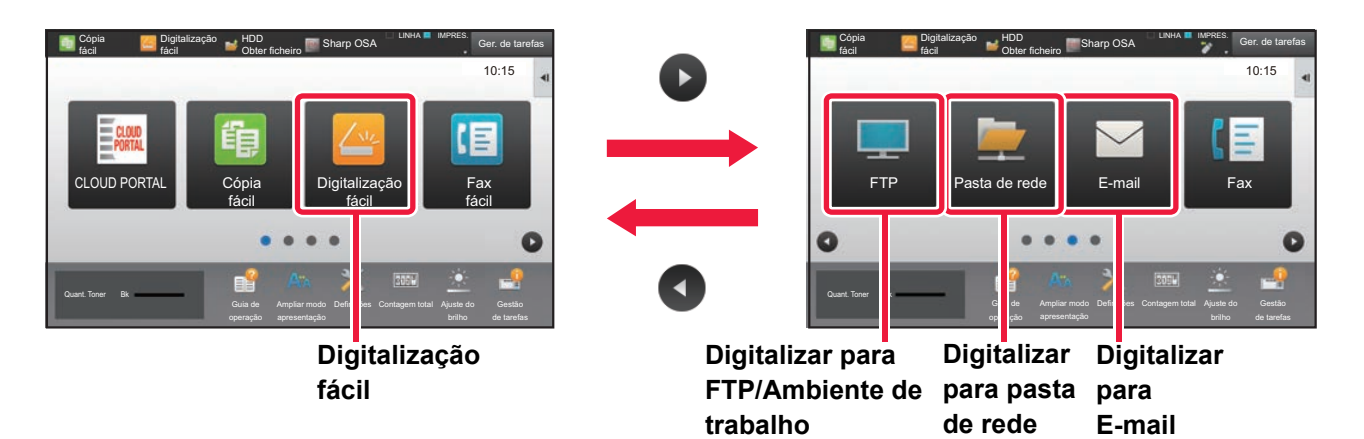

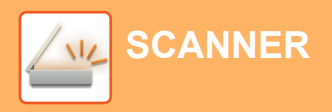

## <span id="page-49-0"></span>**ECRÃ DE BASE DO MODO DE SCANNER**

O modo de scanner compreende dois modos: fácil e normal.

O modo fácil está limitado a funções frequentemente utilizadas que permitem a realização fácil da maioria das tarefas de digitalização.

Se for necessário selecionar definições detalhadas ou funções especiais, utilizar o modo normal.

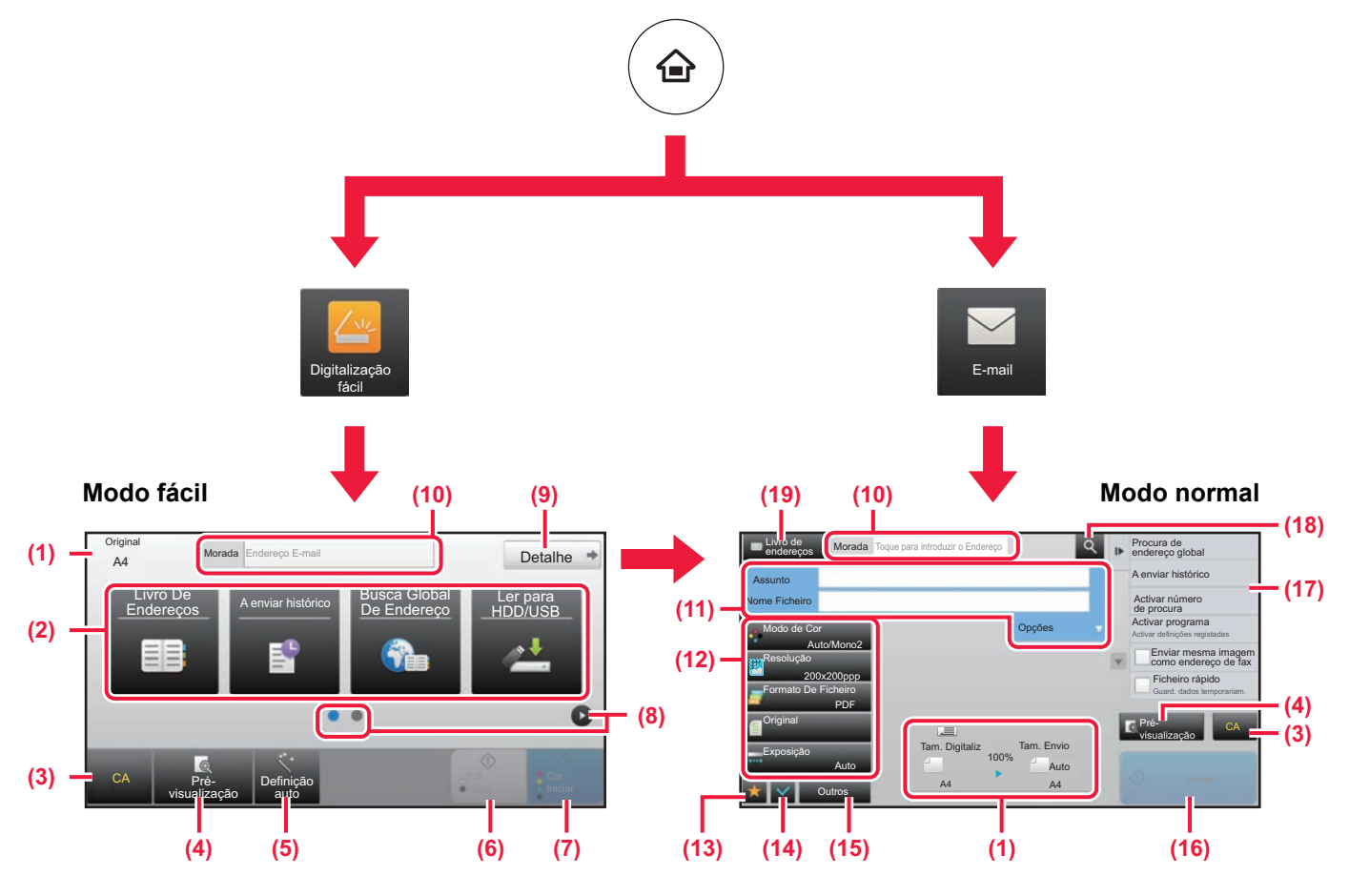

- (1) Exibe os tamanhos do original e dos dados a enviar.
- (2) Selecionar o endereço e as funções a utilizar.

**Para selecionar uma função no modo fácil**

No "Modo de configuração", selecionar [Definições de Sistema] → [Definições Comuns] → [Definições Operacão] → [Definições de modo Fácil] → [Digitalização fácil].

- (3) Repor as definições e os endereços.
- (4) Digitaliza o original e exibe uma imagem de pré-visualização.
	- ► [ECRÃ DE PRÉ-VISUALIZAÇÃO \(página 15\)](#page-14-0)
- (5) Define automaticamente a orientação de colocação do original, a resolução e ignorar páginas em branco, Configuração Duplex, Ajuste de Distorção PDF, Deteção Automática de Mono2/Escala de cinzentos.
- (6) Inicia a digitalização a preto e branco.
- (7) Inicia a digitalização a cores.
- (8) Muda as páginas para exibição de teclas de atalho.
- (9) Muda para o modo normal.
- (10) Premir esta tecla para exibir o teclado virtual.
- (11) Introduzir o assunto, o nome do ficheiro e outros elementos. O ecrã varia em função do tipo de digitalização.
- (12) Tecla de definição que pode ser utilizada para enviar imagens.
- (13) Exibe a lista de teclas de função. É possível registar [Outros] frequentemente utilizadas.
- (14) Confirma as definições atuais.
- (15) Exibe a lista de teclas além das teclas de função indicadas acima. ► [FUNÇÕES UTILIZÁVEIS NA MÁQUINA \(página 26\)](#page-25-0)
- (16) A transmissão iniciar-se-á.
- (17) Exibe as funções que podem ser utilizadas no modo de envio de imagem.
- (18) Efetua a pesquisa de endereços.
- (19) Exibe o livro de endereços.

# <span id="page-50-1"></span><span id="page-50-0"></span>**ARQUIVO DE DOCUMENTOS**

A função de arquivo de documentos é utilizada para armazenar o documento ou a imagem impressa no disco rígido quando é realizada uma cópia, uma impressão ou outra tarefa. Será possível imprimir ou efetuar outras operações posteriormente utilizando o ficheiro guardado.

Esta secção descreve algumas das funções de arquivo de documentos.

## **► [UTILIZAÇÕES DA FUNÇÃO DE ARQUIVO DE DOCUMENTOS ...52](#page-51-1)**

**► [GUARDAR APENAS UM DOCUMENTO \(Digitalizar para HDD\) ...53](#page-52-1)**

**► [IMPRIMIR UMA IMAGEM GUARDADA...........................................56](#page-55-1)**

## <span id="page-51-1"></span><span id="page-51-0"></span>**UTILIZAÇÕES DA FUNÇÃO DE ARQUIVO DE DOCUMENTOS**

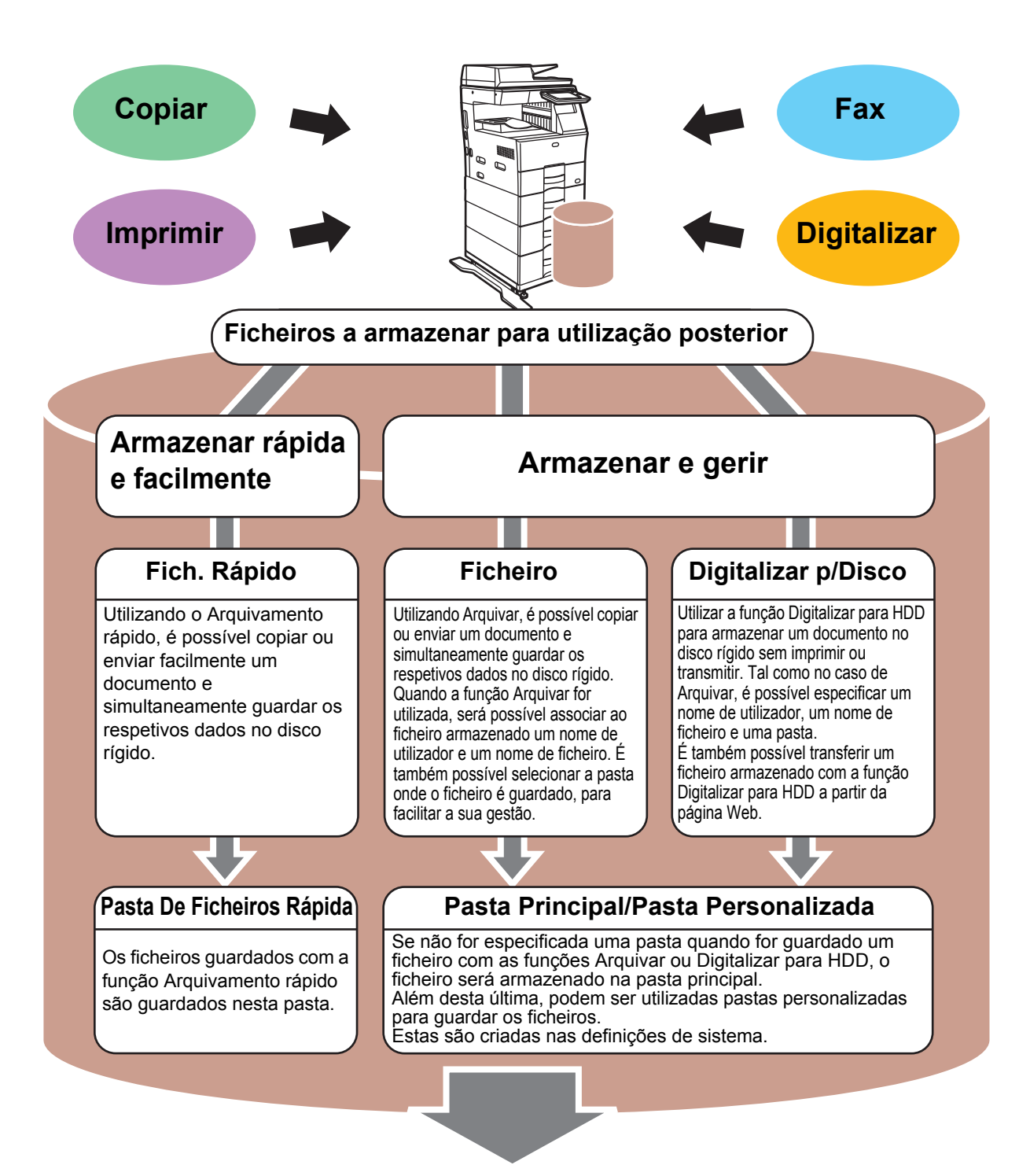

**Os ficheiros armazenados podem ser impressos ou transmitidos sempre que necessário. Não é possível transmitir um ficheiro que tenha sido guardado utilizando o controlador de impressora.**

**(é possível transmitir o ficheiro se "Formato RIP" for alterado para o formato "RGB".)**

# <span id="page-52-1"></span><span id="page-52-0"></span>**GUARDAR APENAS UM DOCUMENTO (Digitalizar para HDD)**

A função Digitalizar para HDD permite guardar um documento digitalizado na pasta principal ou numa pasta personalizada. Esta função não é utilizada para imprimir ou enviar.

O procedimento para armazenar um documento na pasta principal é explicado abaixo.

Para guardar numa pasta personalizada, premir a tecla [HDD Obter ficheiro] no ecrã inicial, premir [Digitalizar p/Disco] no painel de ação e selecionar as definições de armazenamento. Para mais informações, consultar o Manual do utilizador.

## **Armazenamento com a Digitalização fácil**

É possível guardar um ficheiro na pasta principal ou em A Minha Pasta (quando a autenticação de utilizador estiver ativada).

![](_page_52_Picture_7.jpeg)

**1 Premir a tecla [Ler para HDD/USB].** 

![](_page_52_Picture_10.jpeg)

![](_page_53_Picture_0.jpeg)

![](_page_53_Picture_2.jpeg)

![](_page_53_Picture_3.jpeg)

**Fremir a tecla [Ler p/ HDD].** 

![](_page_53_Picture_6.jpeg)

### **6 Premir a tecla [Cor Iniciar] ou a tecla 6 Premir a tecla EXPREMIT A LOCAL COR INICIAR OU a tecla [P/B Iniciar].**

Para pré-visualizar um documento, toque na tecla [Prévisualização].

► [ECRÃ DE PRÉ-VISUALIZAÇÃO \(página 15\)](#page-14-0)

![](_page_53_Picture_10.jpeg)

**[ARQUIVO DE DOCUMENTOS](#page-50-1)**

## **Digitalizar para dispositivo de memória USB**

Detalhe

Ler para HDD/USB

Cor

P/B Iniciar

![](_page_54_Picture_2.jpeg)

![](_page_54_Picture_3.jpeg)

#### **11 <b>Ligar o dispositivo de memória USB** à<br> **11 máquina máquina.**

Utilize um dispositivo de memória USB FAT32 ou NTFS com uma capacidade máxima de 32 GB.

![](_page_54_Picture_6.jpeg)

### **2** *Quando* **for exibido o ecrã para selecionar a ação, premir [Digit.p/disposit. memória exter.].**

- Para selecionar definições detalhadas no modo normal, selecionar a caixa de verificação [Efectuar definição  $d$  detalhada $\nabla$ .
	- ► [ECRÃ DE BASE DO MODO DE SCANNER \(página 50\)](#page-49-0)
- Se o ecrã Ler para HDD/USB estiver aberto, este ecrã não será exibido.

#### **Premir a tecla [Cor Iniciar] ou a tecla** [396061200 membric externo **[P/B Iniciar].**

Para pré-visualizar um documento, toque na tecla [Prévisualização].

► [ECRÃ DE PRÉ-VISUALIZAÇÃO \(página 15\)](#page-14-0)

![](_page_54_Picture_14.jpeg)

![](_page_54_Picture_15.jpeg)

Definição auto

Endereços A enviar histórico Busca Global

Morada Dispositivo de memória externo

CA **Pré**visualização

Original

# **originais, premir a tecla [Terminar].**

Quando o original for digitalizado utilizando o alimentador automático de documentos, este ecrã não será exibido.

![](_page_54_Figure_19.jpeg)

**5 Verificar a mensagem [Envio de dados completo.] e remover o dispositivo de memória USB da máquina.**

![](_page_55_Picture_0.jpeg)

# <span id="page-55-1"></span><span id="page-55-0"></span>**IMPRIMIR UMA IMAGEM GUARDADA**

É possível obter um ficheiro armazenado com o arquivamento de documentos e imprimi-lo ou transmiti-lo. É também possível imprimir ficheiros guardados num dispositivo de memória USB ou numa pasta partilhada. Os passos para a impressão do ficheiro "Copy\_20201010\_112030" guardado na pasta principal são explicados abaixo.

![](_page_55_Picture_4.jpeg)

![](_page_55_Picture_5.jpeg)

É exibido o ecrã inicial.

![](_page_55_Picture_7.jpeg)

#### **2 Premir o ícone de modo [HDD Obter ficheiro].**

## **3 Belecionar o ficheiro e imprimir.**

**(1) Premir a tecla [Pasta Principal].**

![](_page_55_Picture_11.jpeg)

Neste caso, premir a tecla "Copy\_20201010\_112030". Para verificar uma pré-visualização da imagem impressa, premir [Verificar imagem] no painel de ação. Para eliminar o ficheiro após a impressão, premir [Eliminar] no painel de ação para que  $\vee$  apareça.

**(3) Toque na tecla [Imprimir agora].**

![](_page_55_Picture_14.jpeg)

![](_page_55_Picture_15.jpeg)

![](_page_55_Picture_16.jpeg)

<span id="page-56-1"></span><span id="page-56-0"></span>![](_page_56_Picture_0.jpeg)

O modo de configuração permite ajustar o funcionamento da máquina para se adequar às necessidades do local de trabalho. Esta secção faz uma apresentação resumida de algumas das funções do modo de configuração.

Para obter explicações detalhadas das definições de sistema, consultar "MODO DE CONFIGURAÇÃO" no Manual do utilizador.

#### **► [MODO DE CONFIGURAÇÃO...........................................................58](#page-57-1)**

![](_page_57_Picture_0.jpeg)

# <span id="page-57-1"></span><span id="page-57-0"></span>**MODO DE CONFIGURAÇÃO**

No ecrã do modo de configuração , é possível definir a data e a hora, armazenar destinatários de fax/digitalizações e criar pastas de arquivamento de documentos, bem como configurar várias outras definições relacionadas com o funcionamento da máquina.

O procedimento para abrir o ecrã de modo de configuração e os elementos desse ecrã são descritos abaixo.

## **EXIBIR O MODO DE CONFIGURAÇÃO NA MÁQUINA**

![](_page_57_Picture_6.jpeg)

![](_page_57_Picture_7.jpeg)

#### **1 Premir a tecla [Ecrã Inicial].**

É exibido o ecrã inicial.

![](_page_57_Picture_11.jpeg)

É exibido o ecrã do modo de configuração.

![](_page_57_Picture_14.jpeg)

Toque no item que quer definir no separador do menu (a) ou no menu de definição (b).

Para sair do modo de configuração, premir a tecla [Cancelar].

► Modo de configuração quando um administrador tiver [uma sessão iniciada \(página 60\)](#page-59-1)

![](_page_58_Picture_1.jpeg)

## **POSSIBILIDADES DO MODO DE CONFIGURAÇÃO**

O modo de configuração permite configurar as definições abaixo.

Algumas definições poderão não ser exibidas no painel de toque da máquina ou no browser do computador. Algumas definições poderão não ser exibidas em função das especificações da máquina e dos dispositivos periféricos instalados.

![](_page_58_Picture_185.jpeg)

![](_page_59_Picture_0.jpeg)

## <span id="page-59-1"></span><span id="page-59-0"></span>**Modo de configuração quando um administrador tiver uma sessão iniciada**

Os administradores podem configurar definições mais avançadas do que as acessíveis a convidados ou utilizadores. Quando a autenticação de utilizador estiver ativada, é possível configurar definições sem a introdução da palavra-passe de administrador, em função dos direitos do utilizador que tenha iniciado a sessão. Para conhecer o estado das definições, consultar o administrador da máquina.

![](_page_59_Picture_96.jpeg)

Quando for selecionado um elemento no modo de configuração que exija um início de sessão pelo administrador, será exibido o ecrã de início de sessão de administrador.

Para conhecer os elementos disponíveis no modo de configuração quando o administrador tiver uma sessão iniciada, consultar "MODO DE CONFIGURAÇÃO" no Manual do utilizador.

#### **Nota**

- Para obter informações sobre o seu sistema operativo, consulte o manual do sistema operativo ou a função de Ajuda online.
- As explicações dos ecrãs e dos procedimentos em ambiente Windows têm em vista principalmente a versão Windows 10®. Os ecrãs podem variar consoante a versão do sistema operativo ou o software da aplicação.
- As explicações dos ecrãs e procedimentos em ambiente macOS baseiam-se no macOS 10.12. Os ecrãs podem variar consoante a versão do sistema operativo ou o software da aplicação.
- Sempre que surgir "MX-xxxx" no presente manual, substitui-se o nome do modelo por "xxxx".
- Este manual foi objeto de uma preparação cuidadosa. Caso tenha algum comentário ou preocupação sobre o manual, contacte o seu revendedor ou o departamento de assistência técnica SHARP mais próximo.
- Este produto passou por um controlo de qualidade rigoroso, bem como por procedimentos de inspeção. No caso improvável de ser detetado um defeito ou outro problema, contacte o seu revendedor ou o departamento de assistência técnica SHARP mais próximo.
- Para além das instâncias previstas na lei, a SHARP não se responsabiliza por falhas que ocorram durante a utilização do produto ou das suas opções, por falhas resultantes da operação incorreta do produto e das suas opções, ou por outras falhas ou danos resultantes da utilização do produto.

#### **Aviso**

- A reprodução, adaptação ou tradução do conteúdo do manual sem a permissão prévia por escrito é proibida, exceto se permitido pelas leis de direitos de autor.
- Todas as informações contidas neste manual estão sujeitas a alteração sem aviso prévio.

#### **Ilustrações e o painel de operações e painel de toque representados neste manual**

Os dispositivos periféricos são normalmente opcionais. No entanto, alguns modelos incluem determinados dispositivos periféricos como equipamento de série.

As explicações deste manual assumem que está instalada uma gaveta de papel no MX-B456W.

Para algumas funções e procedimentos, as explicações partem do pressuposto de que estão instalados outros dispositivos para além dos acima indicados.

Os ecrãs, mensagens e nomes de teclas mostrados no manual poderão ser diferentes dos efetivamente presentes na máquina devido a melhoramentos e modificações do produto.

![](_page_61_Picture_0.jpeg)

**SHARP CORPORATION**